# **Vertigo XG & iTX Integration**

# **User Manual**

M852-9014-233

22 April 2013

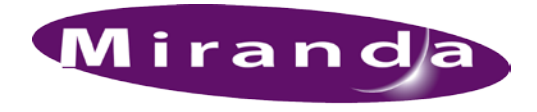

www.miranda.com

A BELDEN BRAND

#### **Copyright Notice**

© 2013 Miranda Technologies Partnership. All rights reserved.

#### **Third Party Trademarks**

All other brand names, product names or trademarks belong to their respective holders.

#### **Usage Agreement**

Please read the following terms and conditions carefully. By using the Vertigo XG & iTX Integration User Manual, you agree to the following terms and conditions:

Miranda Technologies Partnership hereby grants permission and license to owners of the Vertigo Suite and iTX software to use their product manuals for their own internal business use. Manuals for Miranda Technologies Inc. products may not be reproduced or transmitted in any form or by any means, electronic or mechanical, including photocopying and recording, for any purpose unless specifically authorized in writing by Miranda Technologies Partnership.

Miranda Technologies Partnership makes no warranty, either expressed or implied, including but not limited to any implied warranties of merchantability or fitness for a particular purpose, regarding these materials and makes such materials available solely on an "As-Is" basis.

In no event shall Miranda Technologies Partnership be liable to anyone for special, collateral, incidental, or consequential damages in connection with or arising out of purchase or use of these materials. The sole and exclusive liability to Miranda Technologies Partnership, regardless of the form of action, shall not exceed the purchase price of the materials described herein.

Miranda Technologies Partnership reserves the right to revise and improve its products at any time and without notice. This publication describes the state of this product at the time of its publication, and may not reflect the product at all times in the future. Thus, different versions of a manual may exist for any given product. Care should be taken to ensure that one obtains the proper manual version for a specific product serial number.

Information in this document is subject to change without notice and does not represent a commitment on the part of Miranda Technologies Partnership.

#### **Government Use**

The Software {and Documentation} is provided with RESTRICTED RIGHTS. Use, duplication or disclosure by the United States Government or any agency, department or instrumentality thereof is subject to the restrictions set forth in the Commercial Computer Software -- Restricted Rights clause at FAR 52.227-19 or the Commercial Computer Software -- Licensing clause at NASA FAR Supplement 1852.227-86.

#### **Printed in Canada**

#### **Document Identification**

- **Title**: Vertigo XG & iTX Integration User Manual
- **Part number**: M852-9014-233
- **Software version**: iTX v2.3 SP3
- **Last revised**: April 22, 2013

#### **Document Revision History**

After the original release date, this user manual may be updated with edits and then rereleased. The following table tracks the versions of this document.

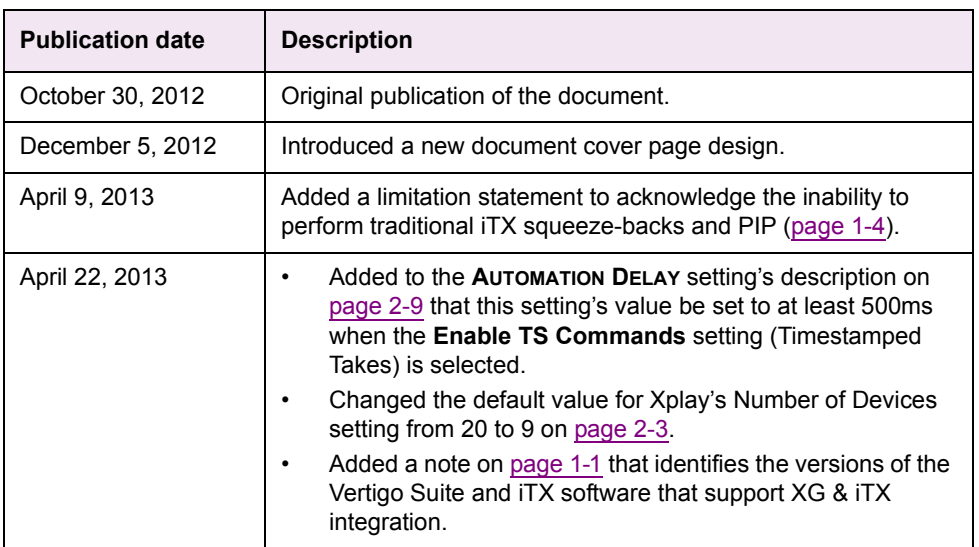

# **TABLE OF CONTENTS**

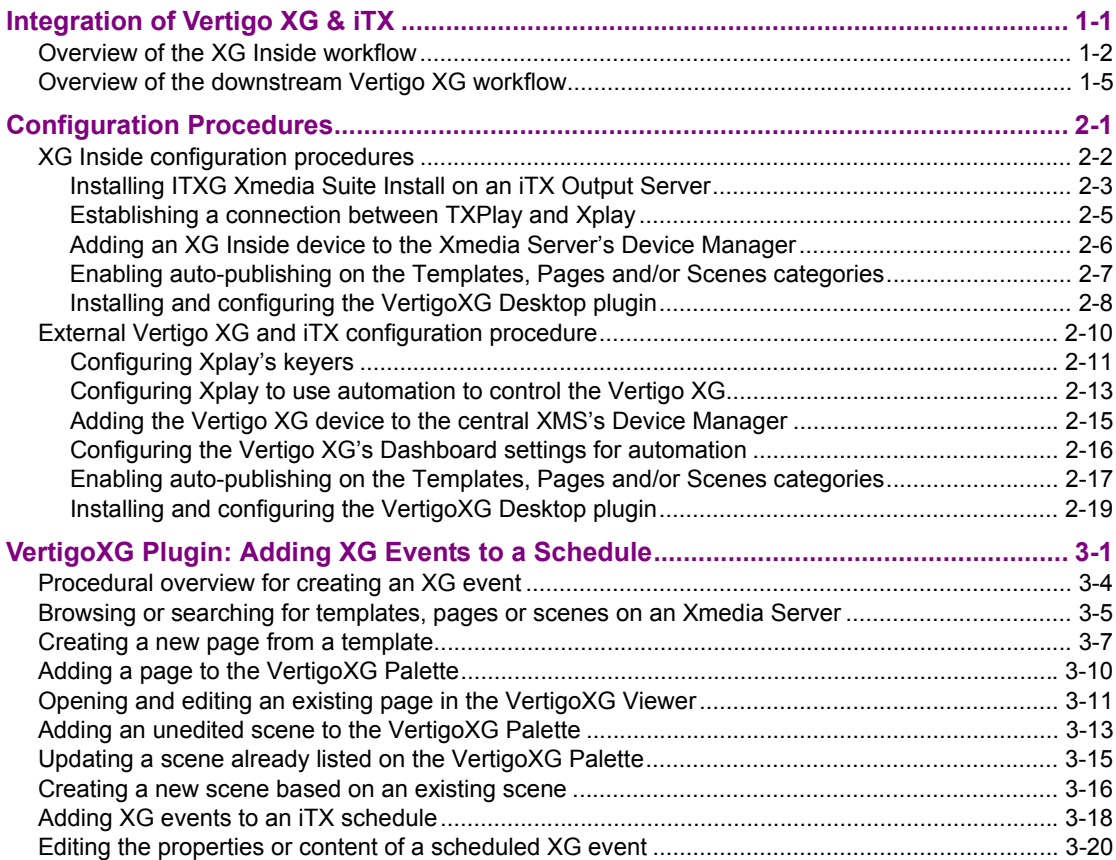

# <span id="page-4-1"></span>**1 INTEGRATION OF VERTIGO XG & ITX**

The branding capabilities of a typical iTX playout channel can be enhanced by integrating Vertigo graphics events into the iTX playout schedule. Using the VertigoXG plugin, Vertigo XG events can be added to the iTX Desktop's schedule as secondary graphics events and then inserted into the iTX program stream either using:

• the XG Inside as an option that integrates the XG Renderer directly within iTX Output Servers and iTX Playout Appliances

or,

• an external Miranda Vertigo XG device downstream of the iTX Output Server

This document provides you with an understanding of the two ways in which the Vertigo XG can be integrated into an iTX system, as well as how to install, configure and use the VertigoXG plugin. The iTX Desktop's VertigoXG plugin allows you to create Vertigo graphics pages and add these pages, as well as Vertigo scenes to an ITX schedule for playout.

- ["Overview of the XG Inside workflow" on page 1-2](#page-5-0)
- ["Overview of the downstream Vertigo XG workflow" on page 1-5](#page-8-0)
- ["XG Inside configuration procedures" on page 2-2](#page-11-1)
- ["External Vertigo XG and iTX configuration procedure" on page 2-10](#page-19-1)
- ["VertigoXG Plugin: Adding XG Events to a Schedule" on page 3-1](#page-30-1)

#### **ИМ** NOTE

<span id="page-4-0"></span>The integration of the Vertigo XG and iTX is supported by the following versions of the iTX and Vertigo Suite software: iTX v2.3 SP3 or higher and Vertigo Suite v.4.8 or higher.

# <span id="page-5-0"></span>**Overview of the XG Inside workflow**

Figure [1-1](#page-5-1) shows how iTX and the XG Inside components work together on an Output Server machine.

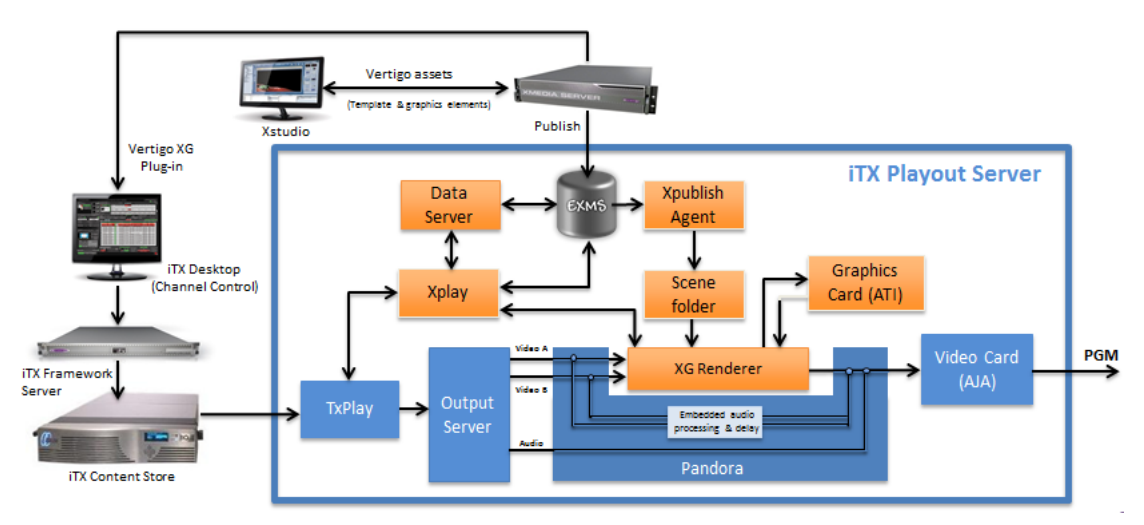

<span id="page-5-2"></span>Figure 1-1. XG Inside signal path and workflow

### <span id="page-5-1"></span>**Graphics preparation**

Vertigo templates are created offline using the Vertigo Suite's **Xstudio** application. The templates provide the layout, formatting and optional logic for controlling the graphics during playout. An advantage of using graphics templates is that unique instances of the graphics can be quickly created by changing the content elements, without having to recreate the layout and formatting. See the **Xstudio User Manual** for more information about using Xstudio to create Vertigo templates.

Once a template is created, it is saved to a Vertigo Xmedia Server. From there, the template and its associated graphics files are published to the Embedded Xmedia Server (EXMS) on the iTX Playout Server, where they become available for playout. The Xpublish Agent puts the graphics files in the Scene folder.

The VertigoXG plugin associated with the iTX Desktop allows users to browse the templates and pages stored on the Xmedia Server. Opening the template in the plugin allows users to edit the content of the template and save it as a graphics page on the Xmedia Server. The Xmedia Server then publishes the page and its associated graphics files to the Embedded Xmedia Server (EXMS) on the iTX Playout Server.

In addition to templates and pages, the VertigoXG plugin associated with the iTX Desktop also allows users to browse for **standalone scenes** stored on the Xmedia Server. Like the scene-side of a template, scenes contain the collection of graphic objects that will be displayed on air during playout. Standalone scenes are appropriate if the scene's objects and playout do not require any control logic (static and/or timed playout). However, if the

scene's objects are to be data driven or controlled during playout, the scene should be associated with a template. See the **Xstudio User Manual** for more information about using Xstudio to create standalone scene assets.

### **Processing and playout of video & graphics**

Using the Vertigo XG plugin in the iTX Desktop, the graphics page and scenes can then be added to the channel's schedule or timeline as a secondary event.

TXPlay controls schedule playout. It sends commands through the Output Server to the iTX Player (Pandora) to play out events at specified times. An event can feature one or two video sources, from which iTX produces an SDI or HD SDI output signal.

When an event includes a Vertigo page or scene, the iTX Player feeds the video streams to the XG Renderer. It always supplies two streams; if there is only one video source, one of the streams has blank frames.

Using the Oxtel protocol, TXPlay instructs Vertigo Xplay to cue and take the page or scene. Xplay processes the page/scene requirements and sends playout commands to the XG Renderer.

The XG Renderer loads the page or scene and its associated graphics. The XG Renderer and the GPU renders the graphics with the video streams and passes a single rendered video stream back to the iTX Player, which combines this with the audio stream(s) for playout through the AJA video card.

The iTX Player does not pass any audio content to the XG Renderer. It de-embeds the audio content from the video streams, diverts it around the XG Renderer and then re-embeds it into the rendered video stream (after a delay to compensate for the render process).

For events that do not feature a Vertigo page or scene (XG Event), the video streams simply pass through the XG Renderer (figure [1-2\)](#page-6-0).

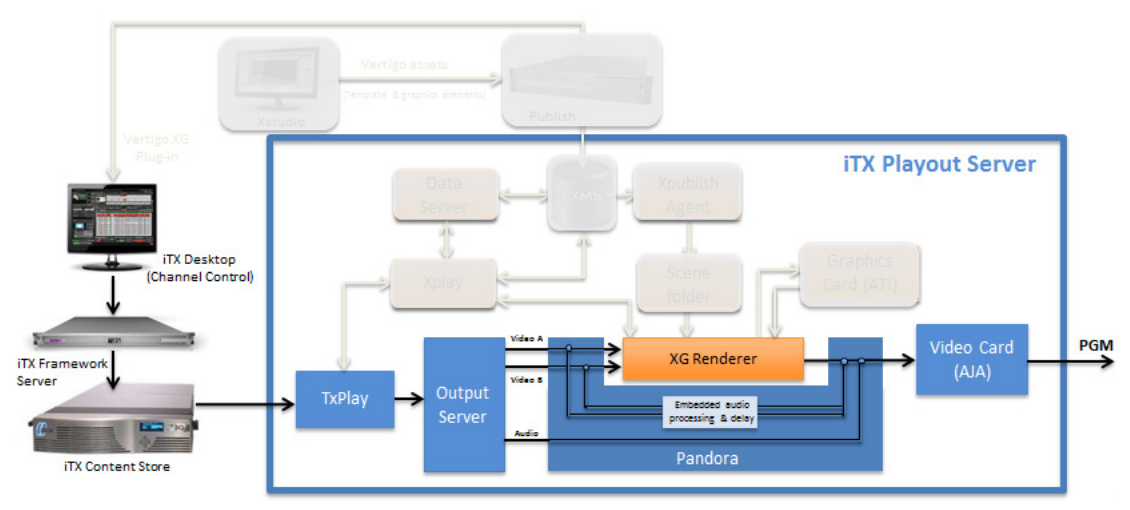

<span id="page-6-0"></span>Figure 1-2. For all other event types, the video streams pass through the XG Renderer

### <span id="page-7-0"></span>**Limitations of the XG Inside**

The following limitations currently apply to the integration of the Vertigo XG components in the iTX Output Server.

- The system can handle one or two video streams from any of the following source options: one video clip; two video clips; a live feed; a video clip and a live feed.
- The integration is suitable only for a single-channel iTX Output Server.
- Cel animations are only supported if they are in the Miranda VAF format. Uncompressed TGA sequences are likely to have an adverse affect on the performance of the Output Server.
- The XG Renderer plays out audio clips embedded in a Vertigo XG template; but it does not perform any audio mixing with content from the iTX Player, since this contains no audio stream. This means that Vertigo templates cannot modify the audio properties (e.g. volume levels) of the clips played out by iTX.
- Audio-level reduction (ducking) and sound effects cannot be controlled from the XG Renderer.
- The XG Renderer does not modify any AFD code in the video streams.
- The XG Renderer does not include caption or subtitle data in the video stream it returns to the iTX Player.
- The XG Renderer cannot pass SNMP data to the iTX system.
- Where there is only one video stream and the source is a live feed, only transitions that do not involve overlapping video streams are possible (e.g. cut-cut; fade out, followed by fade in).
- Since the XG Renderer is responsible for the compositing of PGM A and PGM B video, traditional iTX functionality for squeeze-backs and picture-in-picture (PIP) effects do not work.

# <span id="page-8-0"></span>**Overview of the downstream Vertigo XG workflow**

Figure [1-3](#page-8-1) demonstrates that in a downstream branding model, the iTX Output Server acts as an upstream video server, feeding video and audio content to the external Vertigo XG device. Meanwhile, graphics content is created and managed using the Vertigo Suite's Xstudio and the Xmedia Server. iTX is the automation system that drives the playout schedule, including controlling the playout of graphics events from the Vertigo XG using Oxtel automation protocol commands.

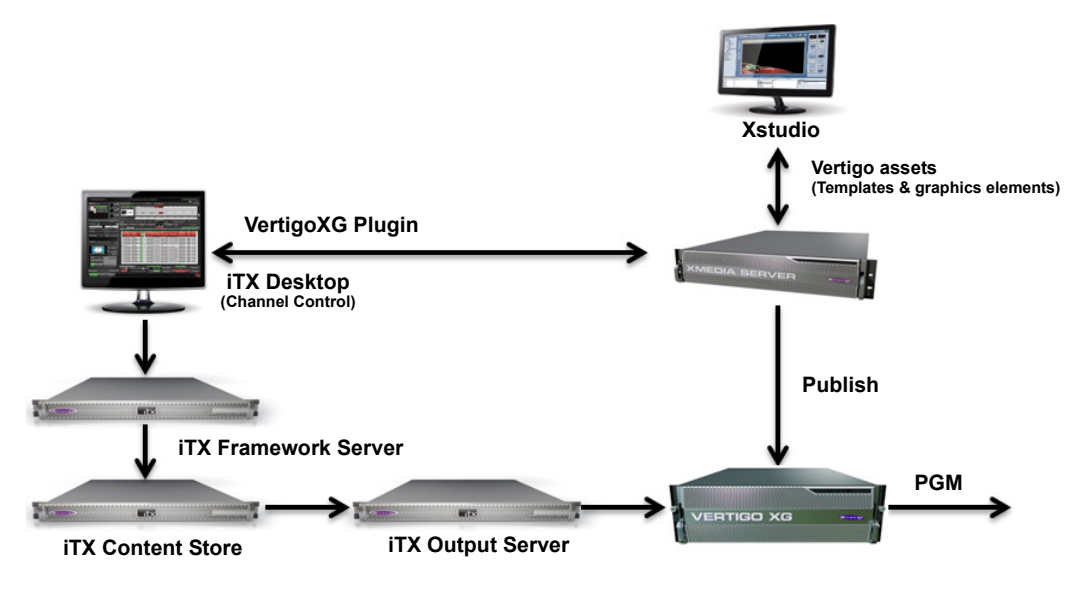

<span id="page-8-2"></span><span id="page-8-1"></span>Figure 1-3. System diagram of an external Vertigo XG device downstream of an iTX system

### **Graphics preparation**

Vertigo templates are created offline using the Vertigo Suite's **Xstudio** application. The templates provide the layout, formatting and optional logic for controlling the graphics during playout. An advantage of using graphics templates is that unique instances of the graphics can be quickly created by changing the content elements, without having to recreate the layout and formatting. See the **Xstudio User Manual** for more information about using Xstudio to create Vertigo templates.

Once a template is created, it is saved to a Vertigo Xmedia Server. From there, the template and its associated graphics files are published to the Embedded Xmedia Server (EXMS) on the Vertigo XG device, where they become available for playout.

The VertigoXG plugin associated with the iTX Desktop allows users to browse the templates and pages stored on the Xmedia Server. Opening the template in the plugin allows users to edit the content of the template and save it as a graphics page on the

Xmedia Server. The Xmedia Server then publishes the page and its associated graphics files to the Vertigo XG device.

In addition to templates and pages, the VertigoXG plugin associated with the iTX Desktop also allows users to browse for **standalone scenes** stored on the Xmedia Server. Like the scene-side of a template, scenes contain the collection of graphic objects that will be displayed on air during playout. Standalone scenes are appropriate if the scene's objects and playout do not require any control logic (static and/or timed playout). However, if the scene's objects are to be data driven or controlled during playout, the scene should be associated with a template. See the **Xstudio User Manual** for more information about using Xstudio to create standalone scene assets.

### **Processing and playout of video & graphics**

For system resilience, we recommend an **independent control** setup where the backup channel is configured to use a different Vertigo XG device and commands are always sent from both the Main and Backup channels regardless of which one is Master.

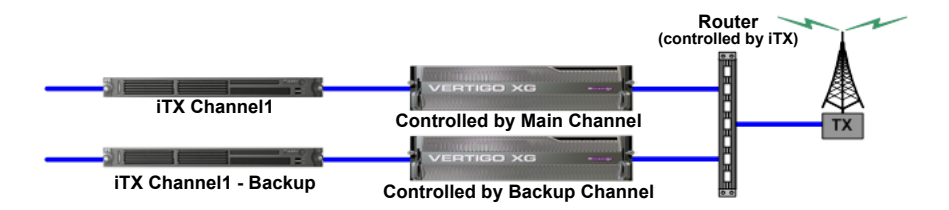

Using the Vertigo XG plugin in the iTX Desktop, graphics pages are added to the channel's schedule or timeline as a secondary event.

TXPlay controls schedule playout. It sends commands through the Playout Server to the iTX Player (Pandora) to play out events at specified times. An event can feature one or two video sources, from which iTX produces an SDI or HD SDI output signal. The output signal is then fed to the Vertigo XG device's input.

When an XG event (Vertigo page or scene) is encountered in the schedule, TXPlay uses the Oxtel protocol to instruct the Vertigo XG's Xplay to cue and take the page or scene. Xplay processes the page requirements and sends playout commands to the XG Renderer.

The XG Renderer loads the page/scene and its associated graphics. The XG Renderer and the GPU renders the graphics with the video streams and outputs a single rendered video stream to air.

For events that do not feature a Vertigo page or scene (XG Event), the video streams simply pass through the Vertigo XG.

# <span id="page-10-0"></span>**2 CONFIGURATION PROCEDURES**

Integrating the Vertigo XG's branding capabilities with the iTX automation playout system involves the coordination and configuration of several hardware and software components to ensure proper communication and operation.

This chapter provides information and instructions for how to add and setup the XG Inside option on an iTX Output Server or iTX Playout Appliance - Single channel. Similarly, instructions are also provided for how to configure a system that uses an external Vertigo XG downstream from an iTX Output Server.

- ["XG Inside configuration procedures" on page 2-2](#page-11-0)
- ["External Vertigo XG and iTX configuration procedure" on page 2-10](#page-19-0)

#### **ИМ** NOTЕ

The scope of this chapter does not include hardware installation, cabling and other systemlevel installation and configuration information and instructions. We recommend that you consult the Vertigo XG, Xmedia Server and iTX system installation and configuration documentation before attempting to configure your system for the integration of XG branding within an iTX system.

# <span id="page-11-1"></span><span id="page-11-0"></span>**XG Inside configuration procedures**

XG Inside is an option for iTX Output Servers and iTX Playout Appliances that enhances the branding capabilities of an iTX playout channel by integrating the XG Renderer software directly within the iTX playout device.

As the system diagram on [page 1-2](#page-5-2) demonstrates, the integration of XG graphics rendering into an iTX system requires adding and configuring new software and hardware components to the system.

The following procedure provides instructions for installing and configuring the software components required for using the XG Inside option on an iTX Output Server or iTX Playout Appliance - Single channel:

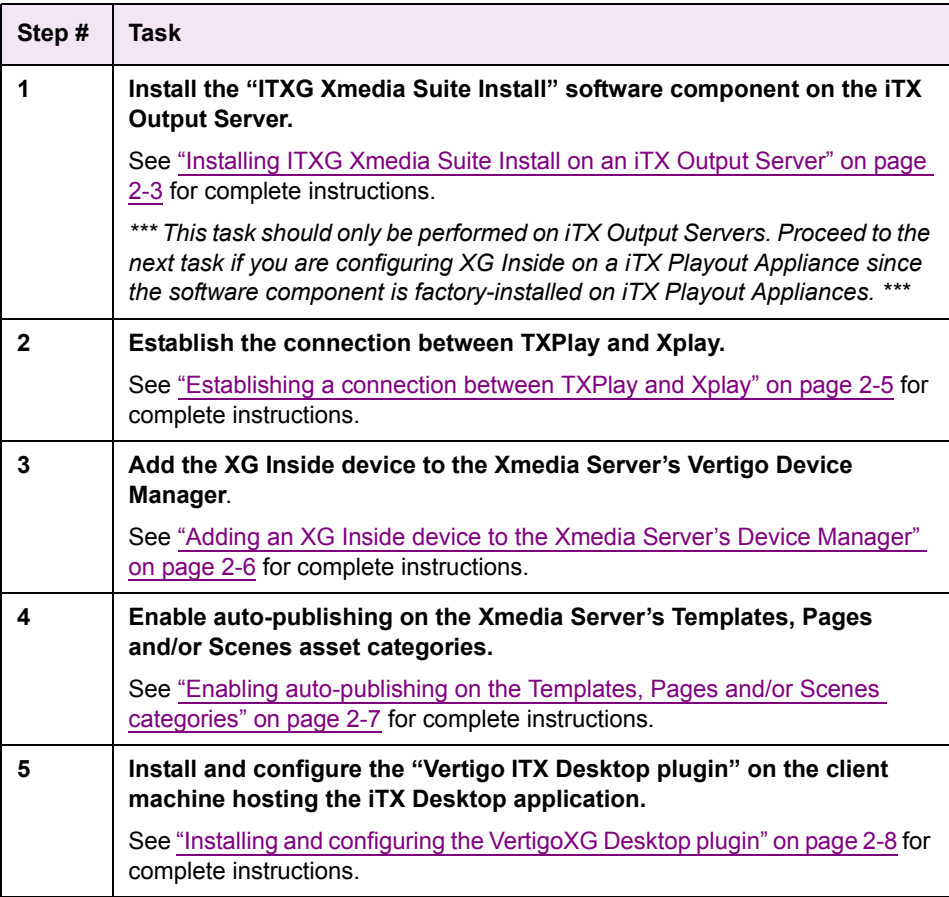

# <span id="page-12-1"></span>**Installing ITXG Xmedia Suite Install on an iTX Output Server**

The Vertigo Suite Installer's **ITXG Xmedia Suite Install** software preset contains the XG Renderer and its associated components, which must be added to the **iTX Output Server** or **iTX Playout Appliance - Single channel**.

### **И** Noте

The **ITXG Xmedia Suite Install** software component is factory-installed on all iTX Playout Appliance - Single channel devices. If you are adding and configuring the XG Inside option on an iTX Playout Appliance unit, do not reinstall it. Proceed to the next task in this configuration procedure.

#### **To add the ITXG Xmedia Suite Install component to an iTX Output Server:**

- 1. Ensure the iTX Server Controller is not running.
- 2. Acquire and run the latest version of the Vertigo Suite Installer (v.4.8 or later).
- 3. When the installation wizard requests you to select components, select the **ITXG XMEDIA SUITE INSTALL** preset configuration. This preset will automatically install the following components on the Playout Server: **Xplay**, **Software CG**, **Vertigo ITXG**, **XpublishAgent, Dataserver, Clip Playback and Encoding (codecs)** and **Xmedia Server (EXMS)**.
- 4. Follow the wizard instructions and respond to the prompts to install all dependencies. The wizard may prompt you to restart the machine to continue the installation (e.g. when an SQL database is created) and to complete the installation.
- 5. Restart the iTX Output Server machine when the wizard prompts you to. The wizard takes a few minutes to complete the installation after the (final) restart.

The installer pre-configures most of the XG Inside components with the required settings.

- **EXMS & XPA** windows: No additional configuration required.
- **iTXG Renderer Control Panel & Dashboard**: No additional configuration required. Note that the **RESOLUTION** setting will be determined and automatically passed in by the iTX Output Server.
- **Software CG Control Panel & Dashboard**: No immediate configuration required. Note however that a valid CG license is required, which is sold separately.
- <span id="page-12-0"></span>• **Xplay Settings** are automatically configured for XG inside.
	- **SERVERS>XMEDIA SERVER IP ADDRESS> 127.0.0.1**
	- **GENERAL>LAYOUT>MULTI-DEVICE**
	- **GENERAL>NUMBER OF DEVICES>9**
	- **LAYOUT>MULTI-DEVICE>PREVIEWONAIR**
	- **AUTOMATION>AUTOMATION (NO MESSAGE BOXES)>SELECTED**
- **Xplay Automation Configuration** (Tools>Configure Automation) is automatically configured with the **Oxtel over TCP/IP** protocol added to the iTXG device.
- **EXMS Device Manager**: An iTXG device is added and pre-configured in the EXMS's Device Manager (Xplay>Tools>Device Manager). Figure [2-1](#page-13-0) demonstrates that it is configured as:
	- **DEVICE TYPE: PREVIEW (OR OTHER DEVICE)**
	- **CONTROL IP: LOCALHOST**
	- **PUBLISH IP: LOCALHOST**
	- The ITXG device is also automatically assigned to each of the device layers in the Device Manager's Active Device table.

| Device Name               | Alas                                | <b>Description</b> |           | <b>Name</b> | Device      | Keyer    | <b>Preview Device</b> |      | $\overline{\mathbf{x}}$<br>Show View Number Additional Keyers |
|---------------------------|-------------------------------------|--------------------|-----------|-------------|-------------|----------|-----------------------|------|---------------------------------------------------------------|
|                           |                                     |                    |           | Panel       |             |          |                       | True |                                                               |
| X⊡ inxc                   | <b>ITXG</b>                         | <b>ITXG</b>        |           | Layer 1     | <b>TXG</b>  | $\Omega$ |                       | True |                                                               |
|                           |                                     |                    |           | Layer 2     | <b>ITXG</b> |          |                       | True |                                                               |
|                           |                                     |                    | 8 H       | Layer 3     | <b>ITXG</b> |          |                       | True |                                                               |
|                           |                                     |                    |           | Layer 4     | <b>iTXG</b> |          |                       | True | $\overline{0}$                                                |
|                           |                                     |                    |           | Layer 5     | <b>ITXG</b> |          |                       | True |                                                               |
|                           |                                     |                    |           | Layer 6     | <b>ITXG</b> |          |                       | True | $\bullet$                                                     |
|                           |                                     |                    |           | Layer 7     | <b>ITXG</b> |          |                       | True |                                                               |
|                           |                                     |                    |           | Layer 8     | <b>ITXG</b> |          |                       | True |                                                               |
| Edit Device Configuration |                                     |                    |           |             |             |          |                       |      |                                                               |
| Device Name:              | <b>ITXG</b>                         | Control IP:        | localhost |             |             |          |                       |      |                                                               |
|                           |                                     |                    |           |             |             |          |                       |      |                                                               |
| Device Alias:             | <b>ITXG</b><br><b>Control Port:</b> |                    | 4000      |             |             |          |                       |      |                                                               |
|                           | Local Vertigo iTXG device           | Publish IP:        | localhost |             |             |          |                       |      |                                                               |
| Description:              |                                     |                    |           |             |             |          |                       |      |                                                               |
| Device Type:              | $\sim$<br>Preview (or other device) | Publish Port:      | 15000     |             |             |          |                       |      |                                                               |
|                           |                                     |                    |           |             |             |          |                       |      |                                                               |
|                           |                                     |                    |           |             |             |          |                       |      |                                                               |

<span id="page-13-0"></span>Figure 2-1. The ITXG device is automatically added to the EXMS Device Manager

# <span id="page-14-0"></span>**Establishing a connection between TXPlay and Xplay**

TXPlay controls the channel's schedule playout. So when TXPlay encounters an XG event (graphics event) in the schedule, it communicates with Vertigo's Xplay using the Oxtel protocol to instruct Xplay to cue and take the page.

The relationship between TXPlay and Xplay must be configured by enabling the **Integrated XG** setting in the **iTX Channel Config** dialog. This setting adds Vertigo's Xplay to the **Server Controller Configuration** tool, which then creates a relationship between TXPlay and Xplay.

1. Open the **iTX Channel Config** dialog box (figure [2-2](#page-14-1)) by double-clicking the **TXPlay Config** icon on the Output Server's desktop.

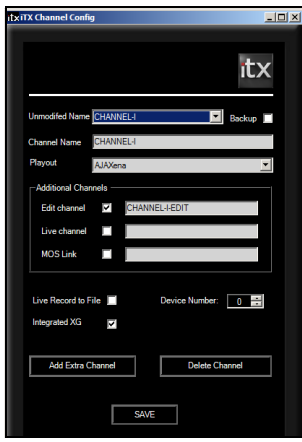

Figure 2-2. Enable the Integrated XG setting

- <span id="page-14-1"></span>2. Enable the **Integrated XG** setting.
- 3. Click **Save**.

# <span id="page-15-0"></span>**Adding an XG Inside device to the Xmedia Server's Device Manager**

The Xmedia Server acts as the central storage and management system for Vertigo assets like templates, pages, scenes and their associated assets (i.e. images, clips, cel animations...etc).

For the Xmedia Server to publish assets to the Embedded Xmedia Server (EXMS) on the iTX Output Server, you must add an XG Inside device configuration profile to the Xmedia Server's Device Manager.

#### **To add the XG Inside device to the Xmedia Server's Device Manager:**

- 1. Open Xstudio on a client machine and ensure that it is connected to the Xmedia Server.
- 2. Select the **TOOLS>DEVICE MANAGER** menu command. The **DEVICE MANAGER** window (Device Configuration) opens.

Note that the Device Manager will display all of the device profiles that were previously added to the Xmedia Server.

- 3. Select the **ADD** button in the lower-left corner. The **Device Configuration** section (lower portion) immediately changes to become the **Add Device Information** section.
- 4. Fill-in the fields to create a device configuration profile for the XG Inside device.
	- Provide a Name, Alias and Description for the device (e.g. XGInside)
	- The **Device Type** must be **VERTIGOXG.**
	- The **Control IP** must be set to the IP address of the iTX Output Server hosting the XG Inside software components.
	- The **Control Port** must be left as **4000**.

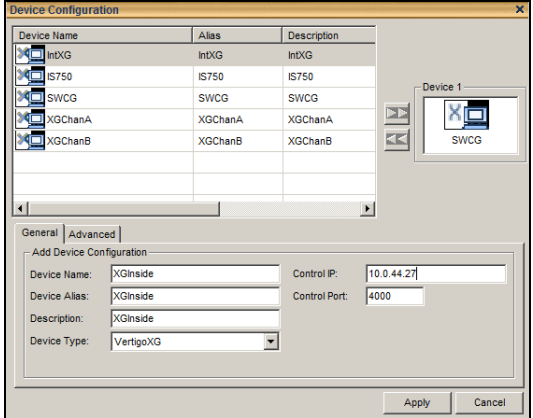

Figure 2-3. Adding an XG Inside device to the Xmedia Server's Device Manager

5. Click **APPLY** and then **CLOSE**.

# <span id="page-16-0"></span>**Enabling auto-publishing on the Templates, Pages and/or Scenes categories**

To increase workflow efficiency and accuracy, we recommend that you set auto-publishing on the Xmedia Server's Templates, Pages and/or Scenes asset categories. This authorizes the Xmedia Server to automatically publish new or saved templates, pages and/or scenes from the Xmedia Server to the EXMS on the iTX Output Server.

# **NOTE**

You do not have to set auto-publishing for other asset types. If a template, page or scene uses an asset of another type (i.e. images or clips), the asset will be automatically published as part of the template/page/scene.

#### **To set-up auto-publishing on the Templates, Pages and/or Scenes categories:**

- 1. Open Xstudio on a client computer that is connected to the Xmedia Server.
- 2. Open the Asset Browser.
- 3. Right-click the **Templates** root category and select the **PROPERTIES** command. If you only want to auto-publish the contents of a sub-folder (rather than the root folder), simply navigate to the subfolder and right-click and select the **PROPERTIES** command.
- 4. Enable the output server(s) in the **Category Properties** window for which you want to be the recipients of the published assets (e.g. XGInside). Then click **OK**.

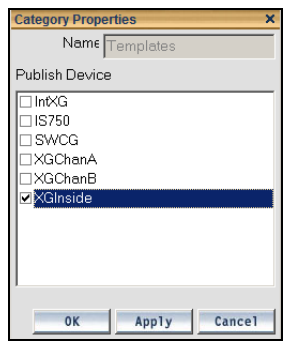

Figure 2-4. The Category Properties window allows you to set auto-publishing for a category

5. Repeat steps 3 and 4 for the **PAGES** category and/or **Scenes** category.

### **ИМОТЕ**

If your system has multiple output servers and you do not want to publish all of the contents to all of the devices, create matching subcategories under both the Templates and Pages root categories, as well as the Scene root category, and then assign the different categories to different devices.

# <span id="page-17-0"></span>**Installing and configuring the VertigoXG Desktop plugin**

The VertigoXG plugin is an iTX channel plugin that allows the scheduling of secondary graphics events that will be inserted into the iTX Programme stream by the XG Inside option installed on an iTX Playout Server.

This plugin adds the VertigoXG palette to the Content Selector on the Channel Control layout, which lets you create graphics pages based on Vertigo templates and then add the pages and/or scenes to the schedule or timeline. See [page 3-1](#page-30-1) for more information.

To operate, the VertigoXG plugin requires that an **iTX Integrated XG license** be installed on the iTX Framework Server.

### **ИМ NOTE**

The following procedure assumes that you have already set up the channel configurations in the iTX Desktop.

#### **To install and configure the Vertigo XG plugin on a machine hosting iTX Desktop:**

- 1. Acquire and run the Vertigo Suite installer (version 4.8 SP3 or later) on the computer hosting the iTX Desktop that is connected to the iTX Playout Server with XG Inside.
- 2. When prompted by the installation wizard, select to install the **Vertigo iTX Desktop Plugin**.
- 3. Follow the wizard instructions and respond to the prompts to install all dependencies.
- 4. Restart the computer when the wizard prompts you to. The wizard takes a few minutes to complete the installation after the (final) restart.

#### **To configure the VertigoXG Plugin for XG Inside operation:**

Once the VertigoXG plugin software is installed, you must configure the VertigoXG plugin:

- 1. In the iTX Desktop, select the **ENGINEERING>CHANNEL CONFIGURATION** view.
- 2. Select the channel.
- 3. Select the **PLUGINS>VERTIGOXG** tab and configure the following settings (figure [2-5\)](#page-17-1).

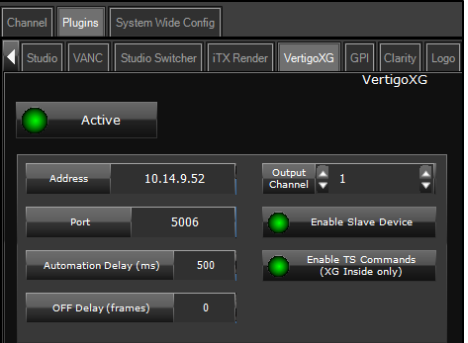

<span id="page-17-1"></span>Figure 2-5. The VertigoXG plugin's configuration settings

<span id="page-18-0"></span>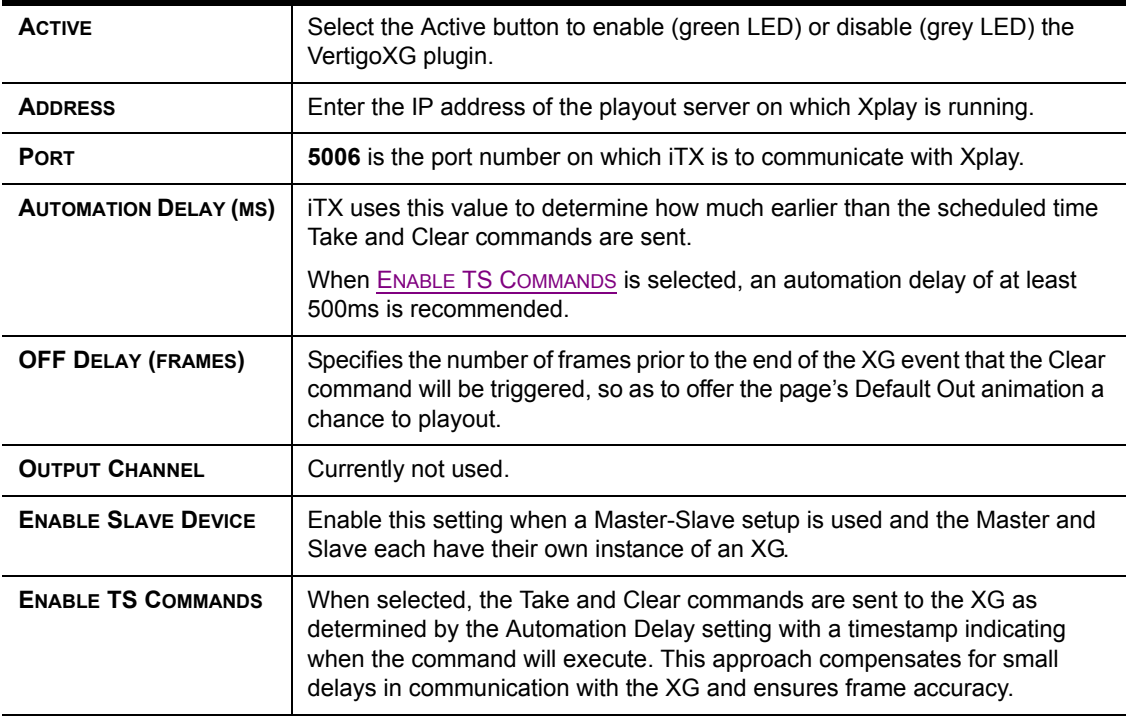

<span id="page-18-1"></span>4. Click **Save** and then **Close**.

# <span id="page-19-1"></span><span id="page-19-0"></span>**External Vertigo XG and iTX configuration procedure**

The following procedure provides instructions for installing and configuring the software components required to integrate **iTX as an automation system driving the downstream Vertigo XG device**. The Vertigo XG device's components must be configured to receive the program stream from the iTX Output Server and apply branding graphics as dictated by the iTX schedule before brought on air.

As the system diagram on [page 1-5](#page-8-2) demonstrates, the iTX system and Vertigo system are setup and configured as they always are for a typical playout channel. As such, we recommend that you consult the **iTX System Administrator Guide** and the Vertigo Suite documentation for system installation and setup procedures.

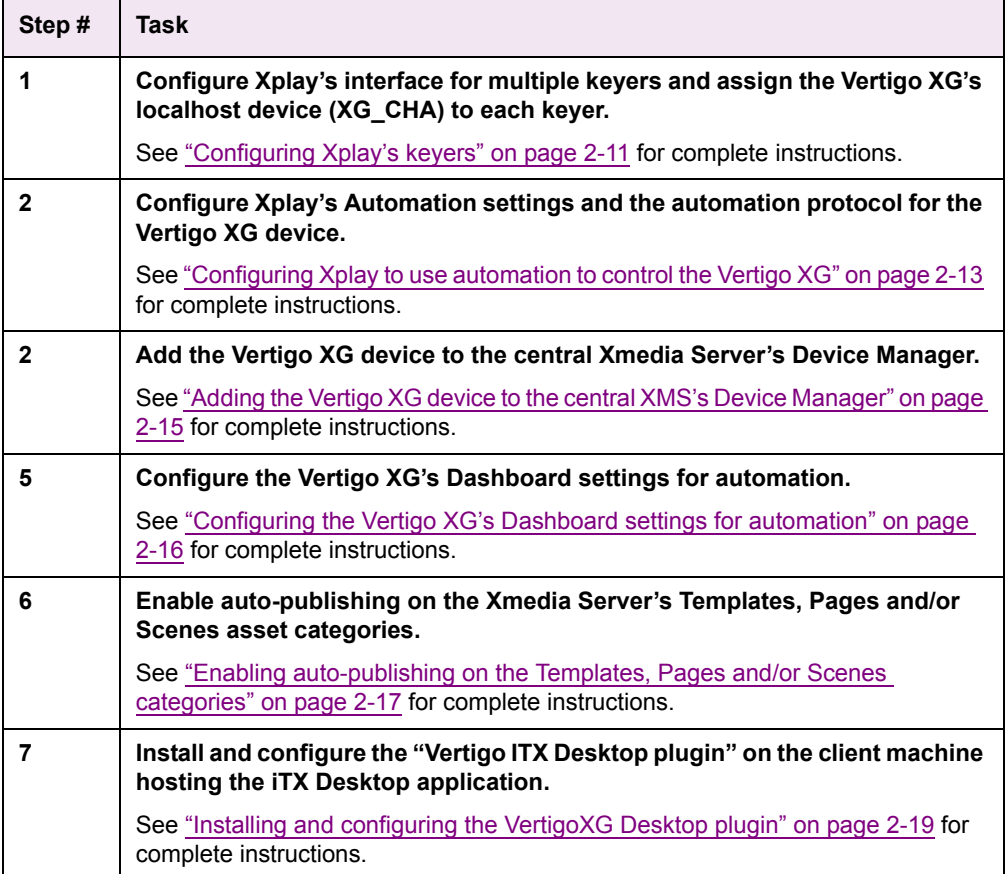

# <span id="page-20-0"></span>**Configuring Xplay's keyers**

When Vertigo XG units are factory-configured, a local XG CHA device (XG CHA & XG\_CHB for dual channel devices) is defined in the Embedded Xmedia Server's (EXMS) Device Manager. Sometimes known as the localhost device, the XG\_CHA device represents the actual Vertigo XG output channel.

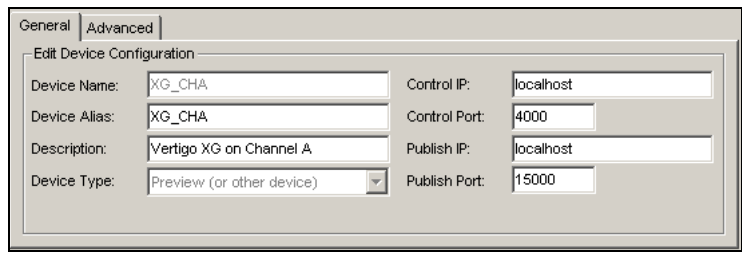

The following procedures provide instructions for configuring Xplay's interface so that it can accommodate the independent control of the multiple keyers required to playout graphics on different layers on the playout channel. Once the keyers appear in Xplay, you can then assign the XG CHA device to each of Xplay's keyers and put the keyers in a ready state for playout.

#### **To configure Xplay's interface for multiple keyers:**

- 1. Open Xplay and select **TOOLS>SETTINGS>GENERAL** and set the **LAYOUT** setting to **MULTI-DEVICE**.
- 2. In the **NUMBER OF DEVICES** setting, specify the number of Vertigo XG keyers to be controlled by the iTX automation system. For this example, we use **9** keyers.
- 3. Select **TOOLS>SETTINGS>LAYOUT** and set the **MULTI-DEVICE LAYOUT** setting to **PREVIEWONAIR**.
- 4. Click **OK** and then restart Xplay.

When Xplay reopens it displays multiple Keyer windows along the right-side.

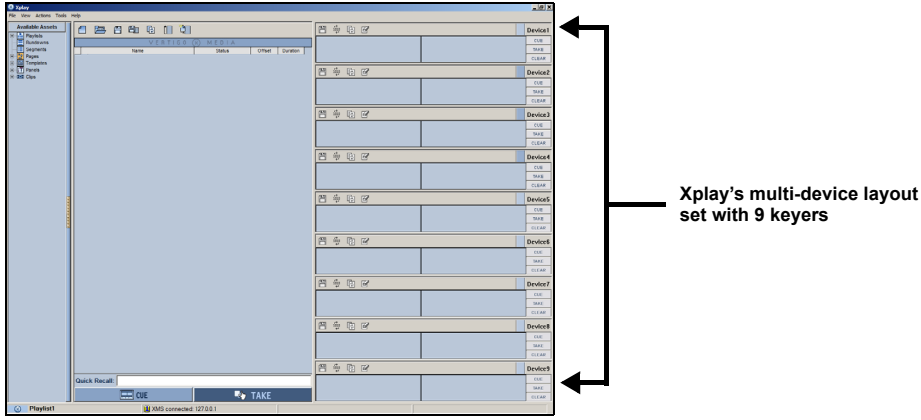

**To assign the Vertigo XG's XG\_CHA device to each of Xplay's keyers and put the keyers in a ready state:**

1. With Xplay open, select the **TOOLS>DEVICES MANAGER** menu command.

The **DEVICE MANAGER** window (Device Configuration) opens with the **XG\_CHA** device already listed in the table on the left-side.

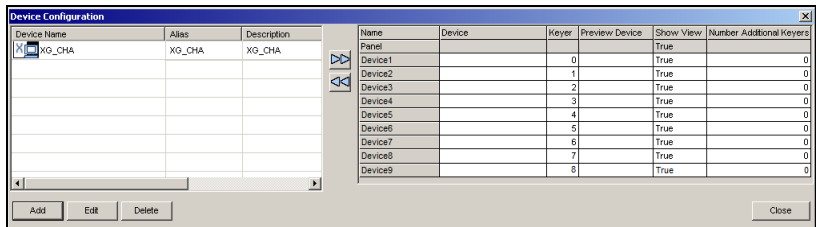

- 2. In the right-side table in the Device Manager, click a <Device#> in the **NAME** column to select the row.
- 3. Select the **XG\_CHA** device (left table).
- 4. Click the right-arrow button  $\mathbb{P}\mathbb{P}$ . The XG CHA device is immediately added to the table on the right. It is also added to the Keyer on the Xplay interface.
- 5. Repeat the steps 2 4 for each of the <Device#> in the table.

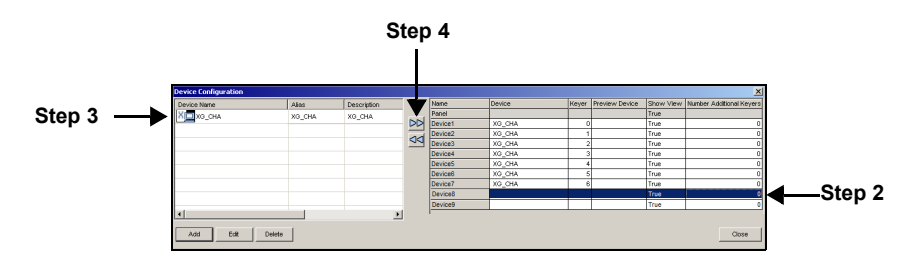

6. Click **Close**. The local device (XG\_CHA) device is now associated with each keyer in Xplay.

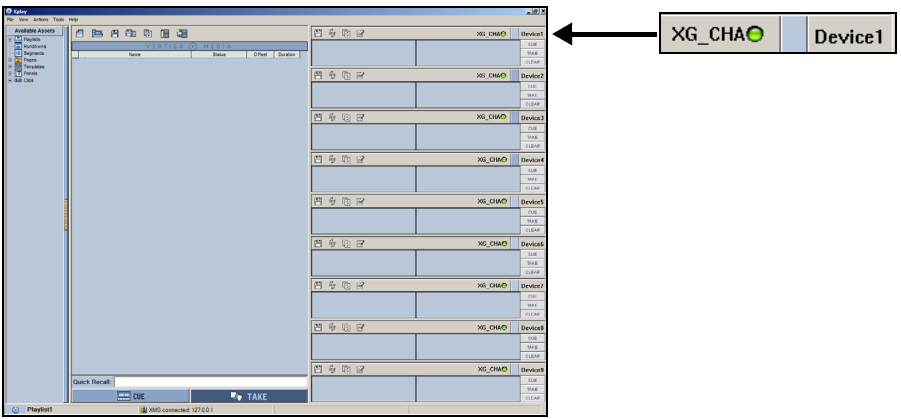

- 7. Ensure that the Vertigo XG device is actively connected to Xplay. As shown above, when Xplay is connected to the device, the LED is green. If Xplay is disconnected from the device, then the LED is red. To reconnect Xplay to the Vertigo XG device, simply double-click the red LED. If the connection isn't immediately established, verify that the device is powered up and that the network is operating normally.
- 8. All of the keyers should be turned on, which is indicated by the background of the keyer's Device name being pink. If the background is grey, then the keyer is turned off. To turn the keyer on, right-click on the keyer's Device name and select the **Turn Keyer On** command.

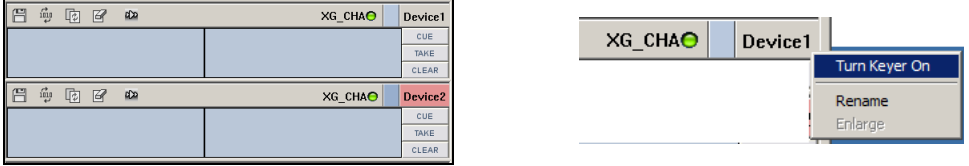

# <span id="page-22-1"></span><span id="page-22-0"></span>**Configuring Xplay to use automation to control the Vertigo XG**

TXPlay controls the channel's schedule playout. So when TXPlay encounters an XG event (graphics event) in the schedule, it communicates with the Vertigo XG device's Xplay using the Oxtel automation protocol to instruct Xplay to cue and take the page or scene. To ensure proper communication between TXPlay and Xplay, you must set Xplay's Automation settings and configure Xplay to use the Oxtel protocol over TCP/IP.

#### **To configure Xplay's Automation settings:**

1. Select the **TOOLS**>**SETTINGS**>**XPLAY>AUTOMATION** to display Xplay's Automation settings.

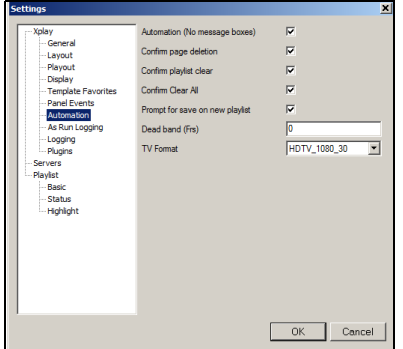

- 2. Enable the **AUTOMATION (NO MESSAGE BOXES)** setting, which overrides the behavior of the four settings below it and prevents message boxes from appearing during Xplay operations.
- 3. Leave the **DEADBAND** setting set to its default value.
- 4. Select from the **TV FORMAT** setting's drop-down list the format target TV format for the execution of automation commands and page creation. This is used to determine the number of frames per second and to display timecode values. This TV Format should match the TV Format of the templates that you build and the Rendering Resolution setting of the Vertigo XG device (see ["Configuring the Vertigo XG's Dashboard settings](#page-25-0)  [for automation" on page 2-16](#page-25-0).
- 5. Click **OK**.

#### **To configure Xplay to communicate with TXPlay using the Oxtel protocol over TCP/IP:**

- 1. Open Xplay's **AUTOMATION CONFIGURATION** window and create an instance of the Oxtel protocol for the Vertigo XG's local device (XG\_CHA) that is to be controlled by TXPlay.
	- a. Select **TOOLS>CONFIGURE AUTOMATION**. The **XPLAY AUTOMATION CONFIGURATION** window appears.

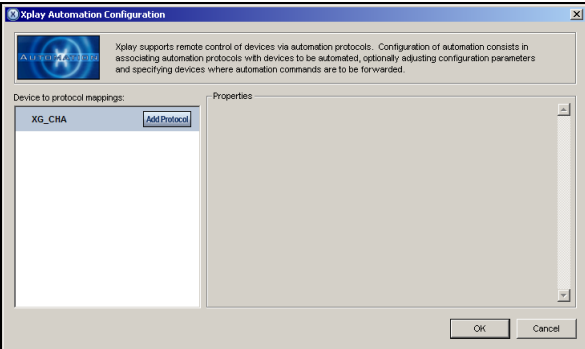

- b. In the **DEVICE TO PROTOCOL MAPPINGS** section, click the **ADD PROTOCOL** button next to the **XG\_CHA** device.
- c. Select **OXTEL OVER TCP/IP** from the drop-down list that appears and press **ENTER**. Leave the Properties settings in their default state.

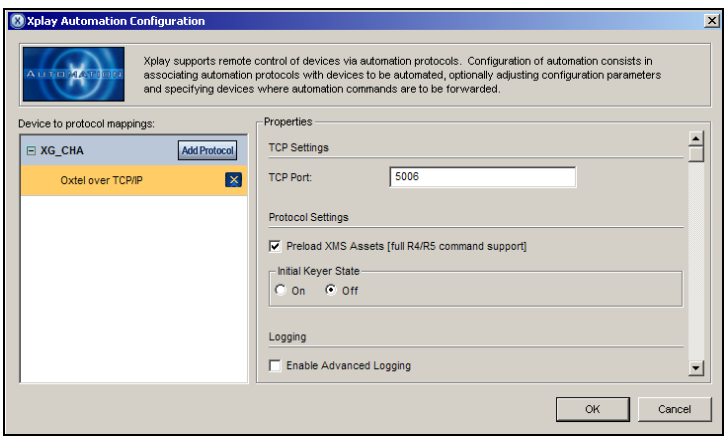

2. Click **OK** and restart Xplay.

3. Verify that the automation configuration has been applied to the Xplay device(s).

Once Xplay has been restarted, the keyers that have been configured for automation should now display the automation indicator  $\mathbb{Q}$  in the keyer's toolbar. If there is no communication between the automation system and Xplay, the automation indicator remains grey. However, when communication between the TXPlay and Xplay is established, the automation indicator is displayed in blue.

# <span id="page-24-0"></span>**Adding the Vertigo XG device to the central XMS's Device Manager**

The Xmedia Server acts as the central storage and management system for Vertigo assets like templates, pages, scenes and their associated assets (i.e. images, clips, cel animations...etc).

For the Xmedia Server to publish assets to the Embedded Xmedia Server on the Vertigo XG device, the Vertigo XG must be defined in the Device Manager associated with the central Xmedia Server.

The following procedures instructs you on how to add a device configuration profile, representing the Vertigo XG, to the central Xmedia Server's Device Manager.

#### **To add the Vertigo XG device to the Xmedia Server's Device Manager:**

- 1. Open an application, such as **Xplorer** or **Xstudio**, that is connected to the central Xmedia Server.
- 2. Select the **TOOLS>DEVICES>CONFIGURE DEVICES** menu command. The **DEVICE MANAGER** window (Device Configuration) opens.
- 3. Select the **ADD** button in the lower-left corner.

The **Device Configuration** section (lower portion) immediately changes to become the **Add Device Information** section.

- 4. Fill-in the fields to create a device configuration profile for the Vertigo XG device.
	- Provide a Name, Alias and Description for the device (e.g. VertigoXG)
		- The **Device Type** must be **VERTIGOXG.**
		- The **Control IP** must be set to the **IP address of the Vertigo XG device**.
		- The **Control Port** must be left as **4000**.

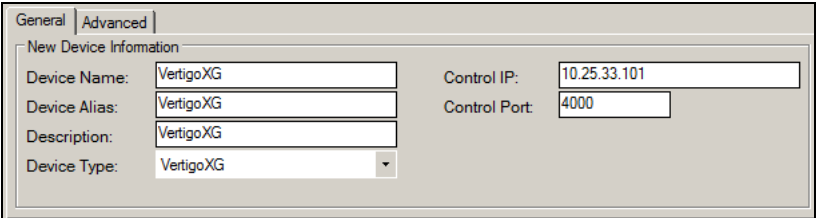

5. Click **Save** or **Apply** and the VertigoXG device is added to the table in the Device Manager.

# <span id="page-25-0"></span>**Configuring the Vertigo XG's Dashboard settings for automation**

There are a few settings in the Vertigo XG's Dashboard that must be configured to synchronize the Vertigo XG's rendering services with the video coming from the iTX Output Server, as well as to allow iTX automation to control the Vertigo XG.

The following procedure instructs you how to set the Vertigo XG's Automation settings:

#### **To configure the Vertigo XG's Automation settings:**

1. Open the Vertigo XG's Dashboard application by selecting the **TOOLS>LAUNCH DASHBOARD** command from the Vertigo XG's Control Panel, which should already be open on the Vertigo XG's desktop.

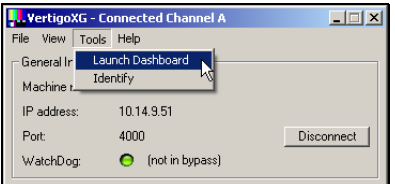

2. Select the Vertigo XG device from the Device Discovery table. If the device does not appear in the table, perform a Device Discovery (**TOOLS>SETTINGS>DEVICE DISCOVERY**).

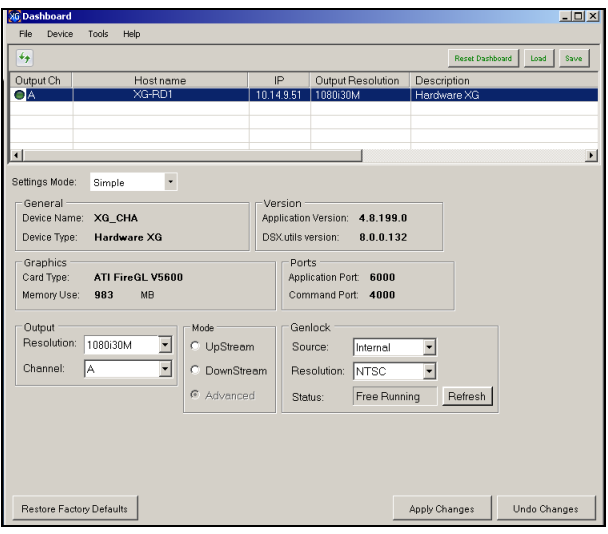

3. With the **SETTINGS MODE** still set to **SIMPLE**, ensure that the **OUTPUT RESOLUTION** setting is the same as the **TV FORMAT** setting in the Xplay Automation settings [\(page 2-13\)](#page-22-1).

4. Change the **SETTINGS MODE** by selecting **ADVANCED** from the drop-down list.

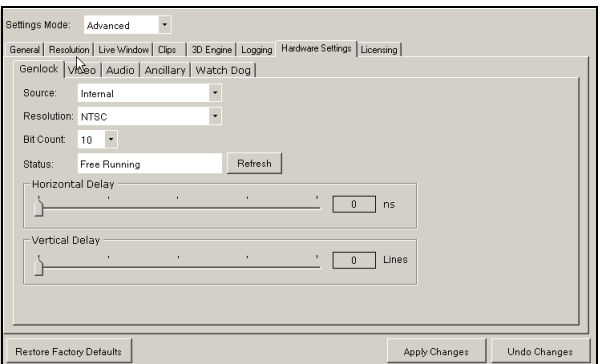

- 5. On the **HARDWARE>GENLOCK** page, set the Genlock settings particular to your iTX system.
- 6. Click the **APPLY CHANGES** button and close the Dashboard application.

# <span id="page-26-0"></span>**Enabling auto-publishing on the Templates, Pages and/or Scenes categories**

To increase workflow efficiency and accuracy, we recommend that you set auto-publishing on the Xmedia Server's **Templates**, **Pages** and/or **Scenes** asset categories. This authorizes the Xmedia Server to automatically publish new or saved templates, pages and scenes from the Xmedia Server to the Vertigo XG device.

# **ИМ** NOTE

You do not have to set auto-publishing for other asset types. If a template, page or scene uses an asset of another type (i.e. images or clips), the asset will be automatically published as part of the template/page/scene.

#### **To set-up auto-publishing on the Templates, Pages and/or Scenes categories:**

- 1. Open Xstudio on a client computer that it is connected to the Xmedia Server.
- 2. Open the Asset Browser.
- 3. Right-click the **Templates** root category and select the **PROPERTIES** command. If you only want to auto-publish the contents of a sub-folder (rather than the root folder), simply navigate to the subfolder and right-click and select the **PROPERTIES** command.

4. Enable the output device(s) in the **Category Properties** window that the assets will be published to. Then click **OK**.

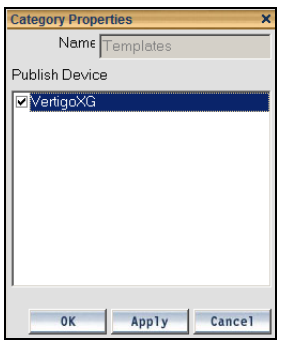

5. Repeat steps 3 and 4 for the **PAGES** category and/or **Scenes** category.

### **NOTE**

If your system has multiple output servers and you do not want to publish all of the contents to all of the devices, create matching subcategories under both the Templates and Pages root categories, as well as the Scene root category, and then assign the different categories to different devices.

# <span id="page-28-0"></span>**Installing and configuring the VertigoXG Desktop plugin**

The VertigoXG plugin is a type of iTX channel plugin that allows the scheduling of secondary graphics events that will be added downstream of the iTX Output Server.

This plugin adds the VertigoXG palette to the Content Selector on the Channel Control layout, which lets you create graphics pages based on Vertigo templates and then add the pages and/or scenes to the schedule or timeline. See [page 3-1](#page-30-1) for more information.

To operate, the VertigoXG plugin requires that an **iTX Integrated XG license** be installed on the iTX Framework Server.

# **И** NOTF

The following procedure assumes that you have already set up the channel configurations in the iTX Desktop.

#### **To install the VertigoXG plugin on a client computer hosting iTX Desktop:**

- 1. Acquire and run the Vertigo Suite installer (version 4.8 SP3 or later) on the computer hosting the iTX Desktop that is connected to the iTX Output Server.
- 2. When prompted by the installation wizard, select to install the **Vertigo iTX Desktop Plugin**.
- 3. Follow the wizard instructions and respond to the prompts to install all dependencies.
- 4. Restart the computer when the wizard prompts you to.

The wizard takes a few minutes to complete the installation after the (final) restart.

#### **To configure the VertigoXG Plugin:**

Once the VertigoXG plugin software is installed, you must configure the VertigoXG plugin:

- 1. In the iTX Desktop, select the **ENGINEERING>CHANNEL CONFIGURATION** view.
- 2. Select the channel.
- 3. Select the **PLUGINS>VERTIGOXG** tab and configure the following settings:

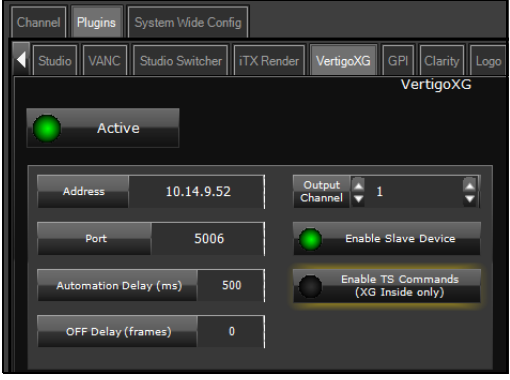

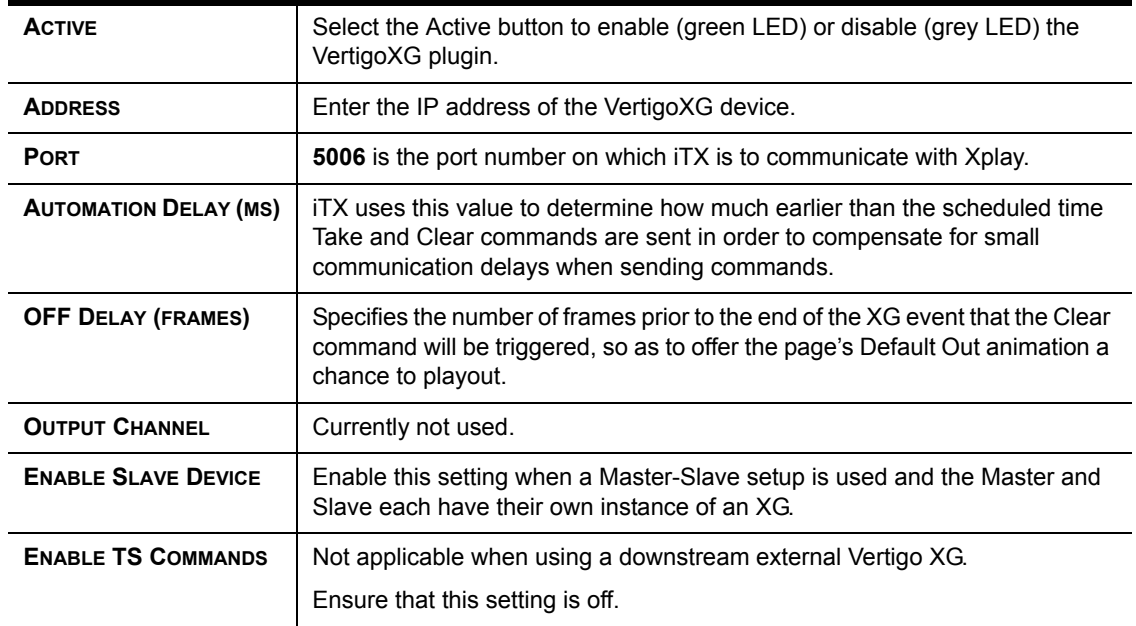

4. Click **Save** and then **Close**.

# <span id="page-30-1"></span><span id="page-30-0"></span>**3 VERTIGOXG PLUGIN: ADDING XG EVENTS TO A SCHEDULE**

The **VertigoXG plugin** provides operators with access to Vertigo templates, pages and scenes stored on the Xmedia Server directly from within the iTX Desktop application. Operators can create a new page based on a template or open an existing page or scene for editing. The Vertigo graphics pages and scenes can then be added to the iTX channel's Schedule Grid or Timeline as secondary graphics events (XG type).

The VertigoXG plugin adds the **VertigoXG** palette to the **Content Selector** on the iTX Channel Control layout (figure 3-1). The palette features two buttons (**ADD PAGE** and **REMOVE PAGE**) and a selection pane.

# **ИМ** NOTE

The VertigoXG Palette uses the term "Page" for both Vertigo pages and scenes. For example, the Selection pane lists both pages and scenes, but the column heading is **Page Name**.

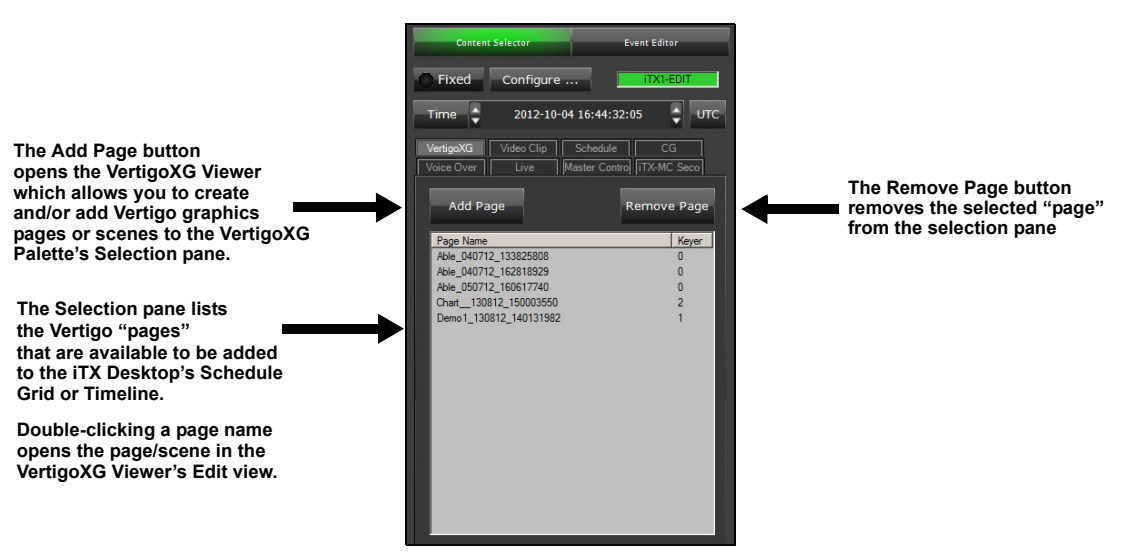

Figure 3-1. The VertigoXG palette in the iTX Desktop's Content Selector

Clicking the **ADD PAGE** button on the VertigoXG Palette opens the **VertigoXG Viewer**  (figure [3-2\)](#page-31-0), which has two views: **Browse** and **Edit**.

- **Browse view** allows you to browse and/or search for templates, pages and/or scenes that currently exist on a specified Xmedia Server. See ["Browsing or searching for](#page-34-0)  [templates, pages or scenes on an Xmedia Server" on page 3-5](#page-34-0) for more information.
- **Edit view** allows you to create a new page based on a template or open an existing page or scene for editing. You can then save the page or edited scene to the Xmedia Server and add the page/scene to the VertigoXG Palette's selection pane so that it can be added to the iTX schedule as an XG graphics event.

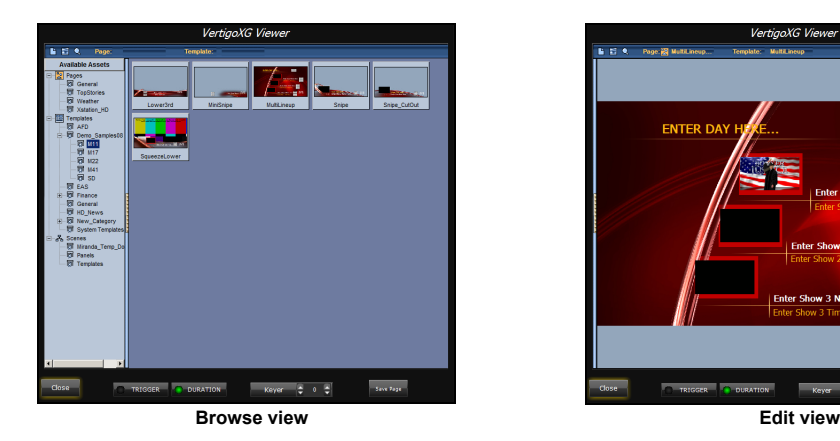

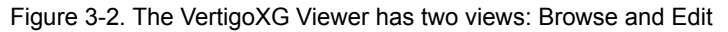

### <span id="page-31-0"></span>**Connecting the VertigoXG Viewer to the Xmedia Server**

The first time the VertigoXG Viewer is opened, you must set the IP address of the Xmedia Server in the **HOSTNAME/IP** field of the **Settings** window (figure [3-3](#page-31-1)). This allows the VertigoXG Viewer to access the templates, pages and scenes of a particular Xmedia Server device, as well as save new pages and scenes to the Xmedia Server.

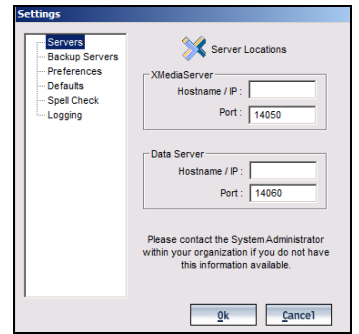

<span id="page-31-1"></span>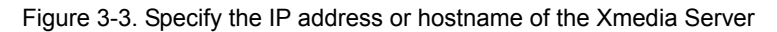

### **Unable to connect to the Xmedia Server?**

Each time the VertigoXG Viewer is opened, it verifies the connection to the Xmedia Server. An error message appears if the VertigoXG Viewer is unable to connect to the Xmedia Server. To verify the current server settings, right-click the blue upper menu bar and select **Change Settings**. The Settings window appears and displays the current settings. If the server settings are correct, verify that the Xmedia Server or network are working properly. If the server settings are incorrect, edit the required fields and click **OK**. A message informs you that you must restart the client for the server settings changes to take effect. Close the VertigoXG Viewer and then reopen it.

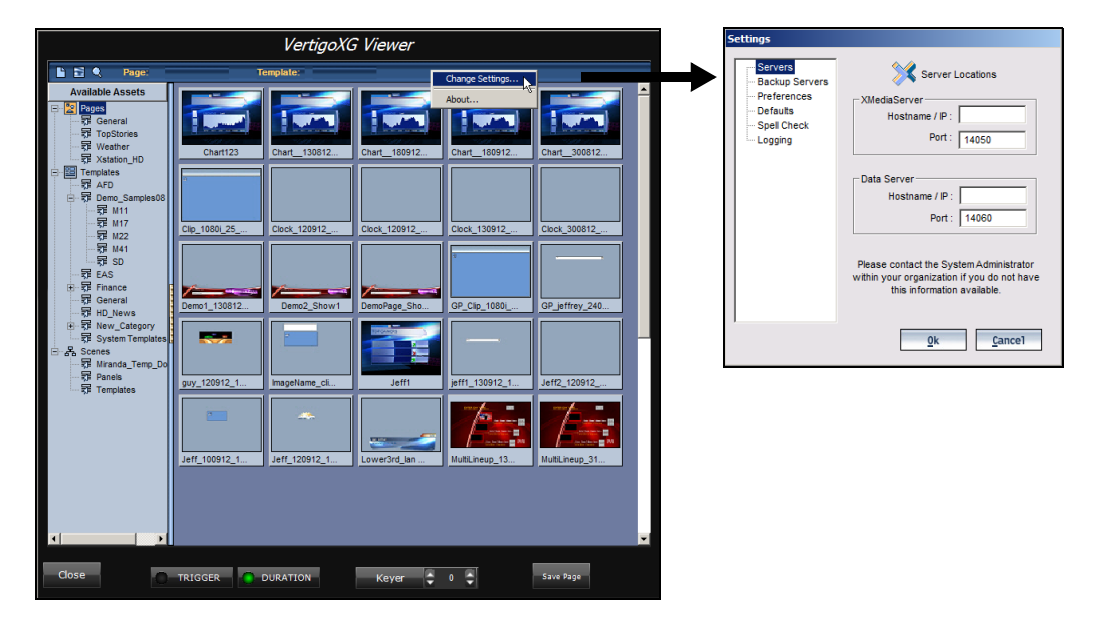

# <span id="page-33-0"></span>**Procedural overview for creating an XG event**

The following flowchart and the remaining sections of this chapter provide you with instructions for how to use the VertigoXG Palette and VertigoXG Viewer to create Vertigo graphics pages, edit pages and scenes and then add them to the iTX channel's Schedule Grid or Timeline as secondary graphics events.

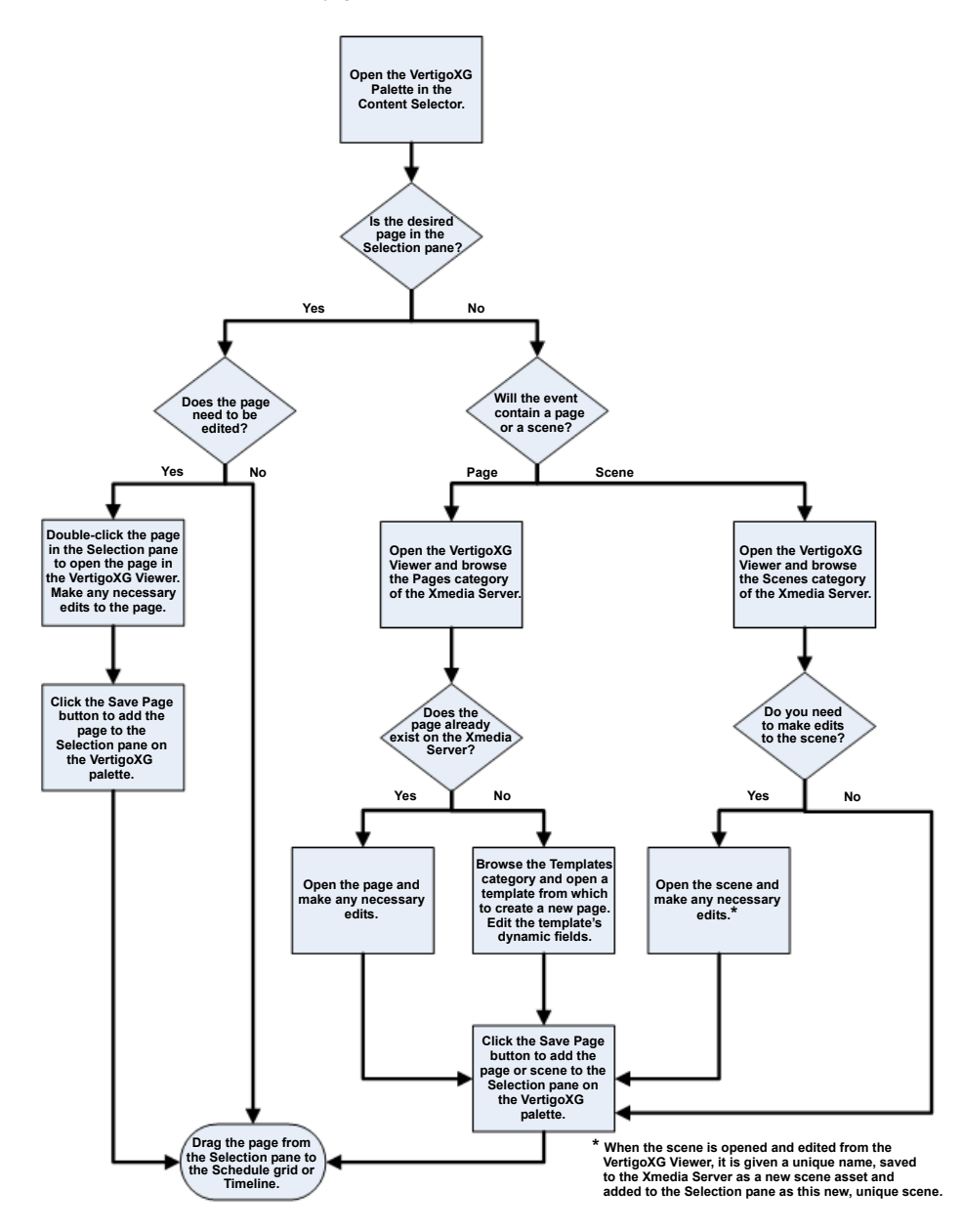

# <span id="page-34-0"></span>**Browsing or searching for templates, pages or scenes on an Xmedia Server**

The VertigoXG Viewer's Browse view allows you to explore and display the template, page and scene assets currently stored on the specified Xmedia Server.

Use the Asset Browser to navigate through the Xmedia Server's Templates, Pages and Scenes categories, as well as their sub-categories. The contents of a selected category are displayed in the pane to the right of the Asset Browser.

Figure [3-4](#page-34-1) demonstrates that the selected category's assets can be displayed two view types, which is determined by the **Change the view** setting in the toolbar:

- **Detail View:** Displays the category's assets in a detailed list.
- **Proxy View:** Displays the category's assets as thumbnail images.

### **ИМОТЕ**

The **Startup View** setting in the VertigoXG Viewer's **Preferences** settings determines which view is used when the VertigoXG Viewer is initially opened in Browse view.

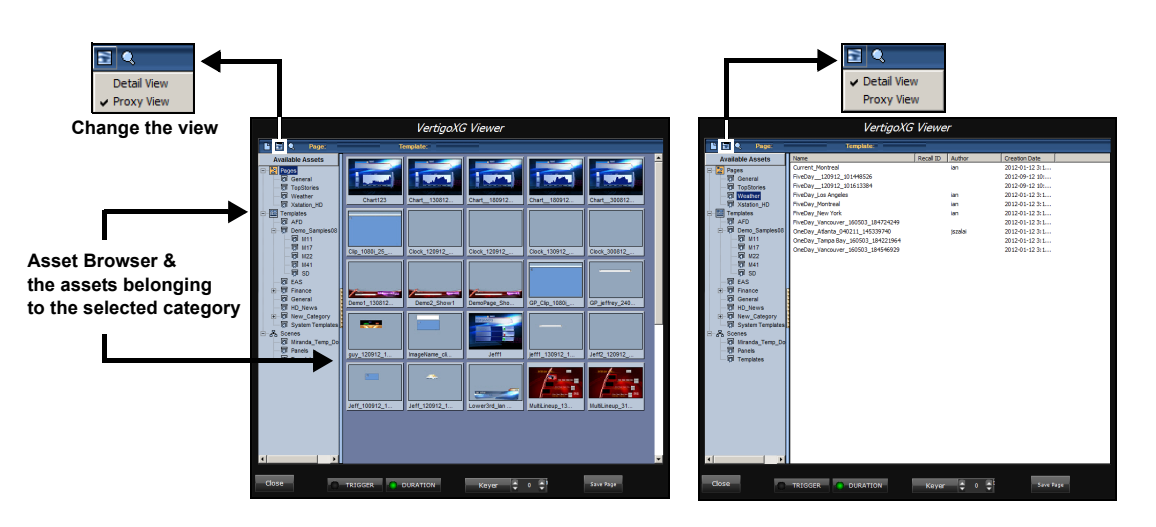

<span id="page-34-1"></span>Figure 3-4. Template, page and scene assets stored on the XMS can be displayed in Proxy or Detail View

Double-clicking the template, page or scene asset opens in the template/page/scene in the VertigoXG Viewer's Edit view.

#### **ИМ** NOTE

If the VertigoXG Viewer opens in Edit view, you can switch to browse view by clicking the **Create new | F** toolbar button.

Another method for exploring and accessing template, page and scene assets stored on the specified Xmedia Server is to use the **Search tool** (figure [3-5](#page-35-0)). The Search tool allows you build a search query based on asset properties like name, author or a date range. When a query is performed, the Search tool returns a list of the assets that match the search conditions. Like the VertigoXG Viewer's Browse view, the Search tool can display the results in Proxy View or Detail View.

Double-clicking the template, page or scene asset in the Search tool's results pane opens the template/page/scene in the VertigoXG Viewer's Edit view.

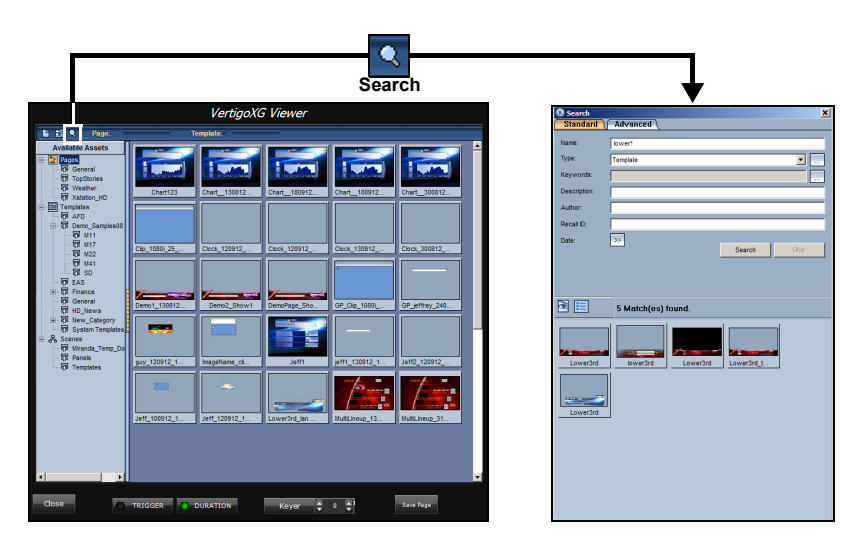

<span id="page-35-0"></span>Figure 3-5. Search for template, page or scene assets on the Xmedia Server based on the asset's properties

# **ИМОТЕ**

Although the Search tool can search and locate all asset types, only template, page and scene assets can be opened in the VertigoXG Viewer.

# <span id="page-36-0"></span>**Creating a new page from a template**

The Vertigo Suite workflow dictates that templates are created in Xstudio. Templates are designed so that the formatting, layout and some graphical elements are fixed (i.e. cannot be edited except in Xstudio).

In the XG & iTX integrated workflow, unique instances of the graphics, known as pages, can quickly and easily be created using the VertigoXG Viewer by changing dynamic content fields and saving the individual page asset.

# **И** Noте

While pages already exist on the Xmedia Server, you cannot create a new page from an existing page. In other words, there is no "Save Page As" functionality in the VertigoXG Viewer. You can only edit and save existing pages or create new pages from templates.

Figure [3-6](#page-36-1) and the following procedure describe how you can use the VertigoXG Viewer to create a new page based on existing template stored on the Xmedia Server and add it to the VertigoXG Palette's Selection pane.

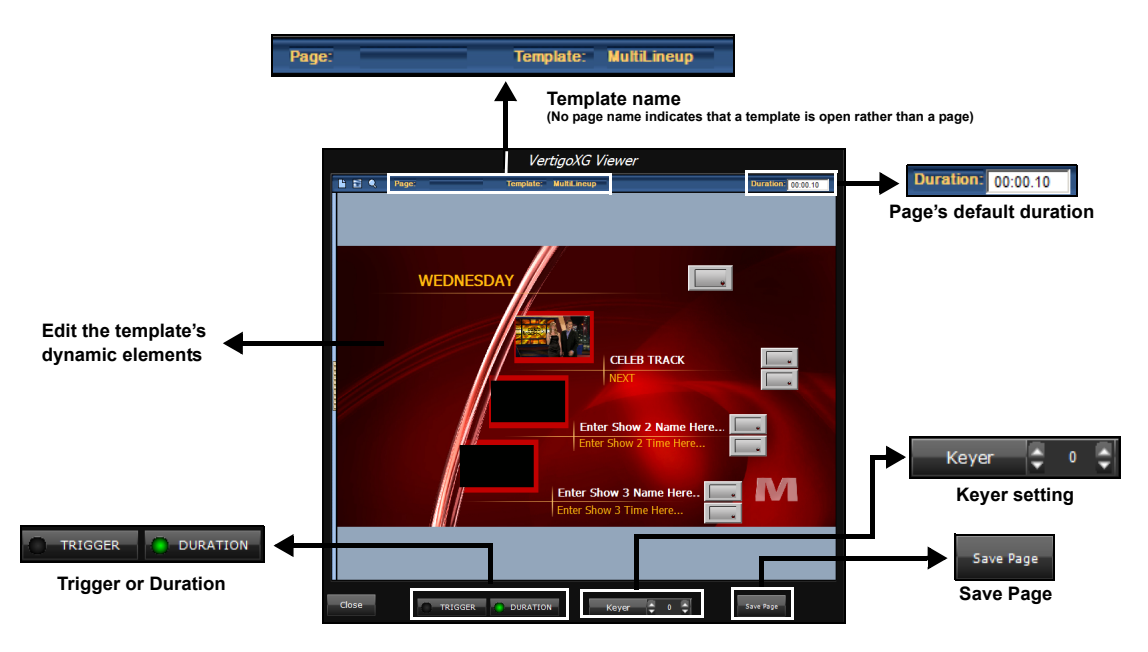

Figure 3-6. Create a new page based on an existing template

#### <span id="page-36-1"></span>**To create a new page in the VertigoXG Viewer:**

- 1. Open the template in the VertigoXG Viewer's Edit view.
- 2. Edit the template's dynamic fields. For example, you may be able to edit text fields, make selections from a drop-down list, or substitute an image, cel animation or clip asset displayed on the template.

To substitute an image, cel animation or clip element on a template, right-click on the element. A browser for that asset type appears and displays the assets on the Xmedia Server that can be used as substitutes. Select a new asset and click **OK** to add it to the template.

3. In the **Duration** field, specify the page's default duration. The Duration setting in the VertigoXG Viewer is a property of the page and is therefore saved to the Xmedia Server with the page.

When the page is first added to an XG event, the page's default duration value is used to set the initial duration for an XG event. The XG event's duration value can then be edited independently of the page's default Duration value. In other words, changing the Duration value of an XG event does not change the page asset's default Duration value, and vice versa.

# **ИМ** NOTE

If the duration is set to 00:00:00, iTX imposes a default duration of 5 seconds when the page is added to a schedule as an XG event.

- 4. Set the **Trigger** or **Duration** mode, which represents the default method by which the graphics page will be cleared when it is part of an XG event.
	- **TRIGGER**: The XG event will remain on air until another page replaces it or it is cleared in another manner (e.g. cleared using Xplay).
	- **DURATION**: The XG event will be cleared when its duration expires.

These modes are a property of the XG event in iTX, not the page asset itself in the Xmedia Server. As such, their settings are saved to the page element added to the VertigoXG Palette, but they are not saved as part of the page asset on the Xmedia Server.

When creating a new page, specify the default setting that will be used as the initial value when the page is added as an XG event. After the page reference has been added to the VertigoXG Palette, you can edit the default value by opening and editing these fields in the VertigoXG Viewer and then clicking the **SAVE PAGE** button. When the page is added to an XG event, the default value is used, but you can change it using the Event Editor.

5. In the **KEYER** setting, specify the default keyer that the page will playout on. This value is used when the page is added to the VertigoXG Palette, as well as when adding an XG event in the schedule/timeline.

Note that this field is a property of the XG event, not the page asset itself. As such, the setting is saved to the page reference added to the VertigoXG Palette, but it is not saved as part of the page asset on the Xmedia Server.

When creating a new page, specify the default keyer setting that will be used as the initial value when the page is added as an XG event. After the page has been added to the VertigoXG Palette, you can edit the default value by opening and editing the page in the VertigoXG Viewer and then clicking the **SAVE PAGE** button. When the page is added to an XG event, the default value is used, but you can change it using the Event Editor.

- 6. Click the **SAVE PAGE** button. The Save Page button creates the new page, saves the page to the Xmedia Server and adds a reference to the page element on the VertigoXG Palette's Selection pane.
	- **Page name**: The new page is automatically given a unique name, which consists of the template's **AutoName** property (which defaults to the template's name) with a timestamp appended. You cannot rename the page using the VertigoXG Viewer.
	- **Pages Category**: The VertigoXG Viewer looks for a category under the Pages root category that has the same name as the category under the Templates root category from which the template originated. If such a category is found, then the Page is saved there. Otherwise, the page is saved in the Pages root category.
	- **Selection Pane listing**: A reference to the page is added to the VertigoXG Palette's Selection pane using the page's name. The pages are listed in the Selection pane in alphabetical order. In addition to the page's name, the page's default keyer value is also listed.

# <span id="page-39-0"></span>**Adding a page to the VertigoXG Palette**

When creating a new page from a template, you will finish creating the new page by clicking the **Save Page** button. The Save Page button saves the new page to the Xmedia Server and adds a reference listing of the page (a page element) in the VertigoXG Palette's Selection pane.

Figure [3-7](#page-39-1) shows that pages added to the Selection pane are listed alphabetically and consist of the page's name and its current default keyer value.

In reality, this listing is a reference to the page stored on the Xmedia Server. Therefore any changes saved to the page on the Xmedia Server are reflected in the page when it is opened from the Selection pane.

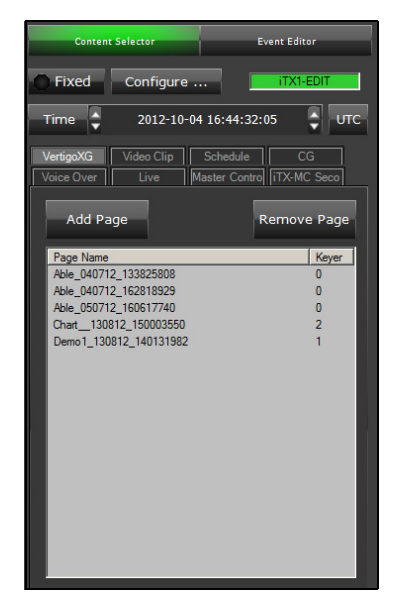

Figure 3-7. Add pages to the VertigoXG Palette's Selection pane

# <span id="page-39-1"></span>**ИМ** NOTE

Pages can only be added to the Vertigo XG Palette's Selection pane by first opening the template/page in Edit view and then clicking the **Save Page** button. Adding a page is not permitted in the VertigoXG Viewer's Browse view.

# <span id="page-40-0"></span>**Opening and editing an existing page in the VertigoXG Viewer**

You can use the VertigoXG Viewer to edit existing pages that are saved on the Xmedia Server. Although there are various ways in which you can open the VertigoXG Viewer in Edit view, we recommend that you first add the page to the VertigoXG Palette's Selection pane and then open and edit the page from this state.

#### **NOTE** ☑

While pages already exist on the Xmedia Server, you cannot create a new page from an existing page. In other words, there is no "Save Page As" functionality in the VertigoXG Viewer. You can only edit and save existing pages or create new pages from templates.

#### **To open and edit an existing page using the VertigoXG Viewer:**

1. Open the page in the VertigoXG Viewer's Edit view. Double-click the page's name listed in the VertigoXG Palette's Selection pane. The page opens in the VertigoXG Viewer (figure [3-8](#page-40-1)).

### **И** NOTЕ

If the page does not open and an error message appears, verify the **Server** settings, the operational state of the Xmedia Server and/or whether the page still exists on the Xmedia Server.

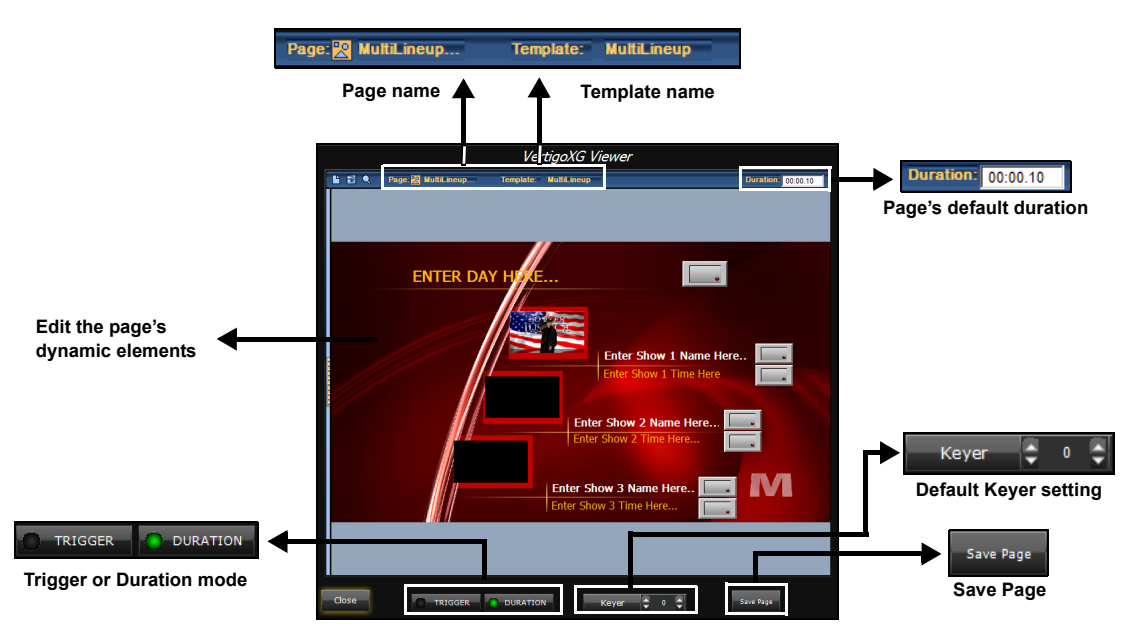

<span id="page-40-1"></span>Figure 3-8. Editing an existing page in the VertigoXG Viewer's Edit view

2. Optional: Edit the page's dynamic fields.

You may want to edit text fields, make selections from a drop-down list, or substitute an image, cel animation or clip asset displayed on the page.

To substitute an image, cel animation or clip element on a page, right-click on the element. A browser for that asset type appears and displays the assets on the Xmedia Server that can be used as substitutes. Select a new asset and click **OK** to add it to the page.

# **ИМ** NOTЕ

Changes to a page's content will be saved to the Xmedia Server when you click **SAVE PAGE**. The page is a shared page, which means that saved changes will be reflected in all XG events that are already scheduled and associated with the page.

3. Optional: Edit the page's default **Duration** value.

Changes to a page's default Duration value will be saved to the Xmedia Server when you click **SAVE PAGE**. As such, these changes will be reflected the next time you add the page to an XG event. The duration value of XG events that are associated with the page are not affected by changes to the page's default Duration value.

4. Optional: Edit the default **Keyer** value.

Changes to a page's default Keyer value are automatically reflected in the VertigoXG Palette's Selection pane when you click **SAVE PAGE**.

Note that the default Keyer value is not saved with the page asset on the Xmedia Server. However, the page's reference in the VertigoXG Palette holds the new keyer value, so that when you open the page from the Selection Pane or add the page to a new XG event, the new default Keyer value is used.

# **ИМ** NOTE

Changing the default Keyer value does not affect the current Keyer value of XG events already listed in the ITX schedule.

5. Optional: Edit the default **Trigger** or **Duration** mode settings.

Changes to a page's default Trigger or Duration mode settings are not saved with the page asset on the Xmedia Server when you click **SAVE PAGE**.

# **ИМОТЕ**

Changing the default Trigger or Duration mode settings does not affect the current XG events already listed in the ITX schedule.

6. Click the **Save Page** button to commit any changes to the page.

# <span id="page-42-0"></span>**Adding an unedited scene to the VertigoXG Palette**

If a scene that is stored on the Xmedia Server is intend to be played out on air "as is" (does not require any edits), then we recommend using the following procedure to add the scene to the VertigoXG Palette's Selection pane.

# **ИМ** NOTE

Making no edits to the scene allows you to add the scene to the Selection pane using the scene's original name and content (as saved on the Xmedia Server). However, making edits and then clicking the Save Page button, creates a new scene asset, which is given a unique name, saved on the Xmedia Server and added to the Selection pane. See ["Creating a new](#page-45-0)  [scene based on an existing scene" on page 3-16](#page-45-0) for more information.

#### **To open and add an existing scene to the VertigoXG Palette's Selection pane:**

- 1. Click the **Add Page** button in the VertigoXG Palette to open the VertigoXG Viewer.
- 2. Browse the **Scene** category in the VertigoXG Viewer's Asset Browser.
- 3. Double-click the scene to open it in the VertigoXG Viewer's Edit view.

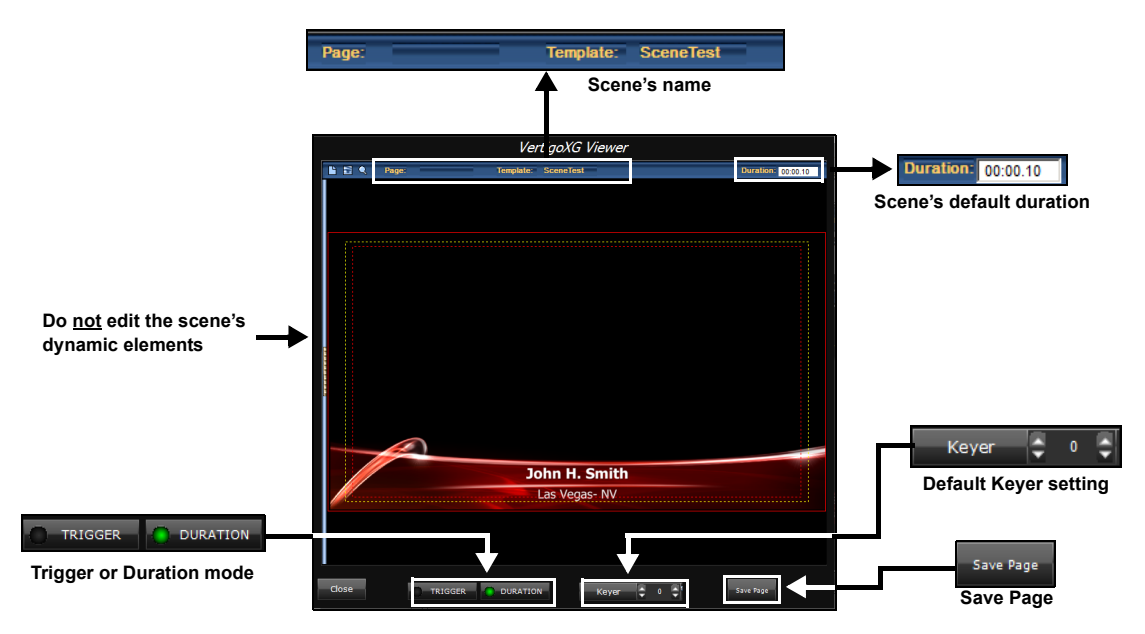

Figure 3-9. Opening and adding an unedited scene to the VertigoXG Palette

4. **Do not edit the scene's content (dynamic elements) or the default Duration value**. Editing the content and/or the Duration value results in the creation of a new scene asset when the **Save Page** button is clicked, rather than applying the edits to the original scene.

5. Optional: Edit the default **Keyer** value.

Changes to a scene's default Keyer value are automatically reflected in the VertigoXG Palette's Selection pane when you click **SAVE PAGE**.

Note that the default Keyer value is not saved with the scene asset on the Xmedia Server. However, the scene's reference in the VertigoXG Palette holds the new keyer value, so that when you open the scene from the Selection pane or add the page to a new XG event, the new default Keyer value is used.

# **NOTE**

Changing the default Keyer value does not affect the current Keyer value of XG events already listed in the ITX schedule.

6. Optional: Edit the default **Trigger** or **Duration** mode settings. Changes to a scene's default Trigger or Duration mode settings are not saved with the scene asset on the Xmedia Server when you click **SAVE PAGE**.

### **ИМОТЕ**

Changing the default Trigger or Duration mode settings does not affect the current XG events already listed in the ITX schedule.

7. Click the **Save Page** button to commit any changes to the scene. The scene is automatically added to the VertigoXG Palette's Selection pane.

# **ИМ** NOTE

After the scene has been added to the Selection pane using the **Save Page** button, the scene remains open in the VertigoXG Viewer. Any edits that are made to the scene while it's open in the VertigoXG Viewer will apply to the scene that was just added to the Selection pane. When the **Save Page** button is clicked, the changes will be saved to the current scene without creating a new scene.

# <span id="page-44-0"></span>**Updating a scene already listed on the VertigoXG Palette**

If you want to update the content elements or properties of an existing scene asset, without creating a new scene asset, you must open the scene from the VertigoXG Palette's Selection pane. Once you have made the necessary edits, clicking the **Save Page** button saves the changes to the scene asset on the Xmedia Server and updates the scene's listing on the Selection pane.

#### **To open and apply edits to an existing scene:**

- 1. Double-click the scene's name in the VertigoXG Palette's Selection pane. The scene opens in the VertigoXG Viewer's Edit view.
- 2. Optional: Make changes to any of the scene's dynamic content elements (e.g. change text or substitute image, clip or cel animation elements).
- 3. Optional: Edit the scene's default **Duration** value. Changes to a scene's default Duration value will be saved to the Xmedia Server when you click **SAVE PAGE**. As such, these changes will be reflected the next time you add the scene to an XG event. The duration value of XG events that are associated with the scene are not affected by changes to the scene's default Duration value.
- 4. Optional: Edit the default **Keyer** value.

Changes to a scene's default Keyer value are automatically reflected in the VertigoXG Palette's Selection pane when you click **SAVE PAGE**.

Note that the default Keyer value is not saved with the scene asset on the Xmedia Server. However, the scene's reference in the VertigoXG Palette holds the new keyer value, so that when you open the scene from the Selection pane or add the page to a new XG event, the new default Keyer value is used.

### **NOTE**

Changing the default Keyer value does not affect the current Keyer value of XG events already listed in the ITX schedule.

5. Optional: Edit the default **Trigger** or **Duration** mode settings. Changes to a scene's default Trigger or Duration mode settings are not saved with the scene asset on the Xmedia Server when you click **SAVE PAGE**.

### **ИМОТЕ**

Changing the default Trigger or Duration mode settings does not affect the current XG events already listed in the ITX schedule.

6. Click the **Save Page** button to commit any changes to the scene. The edits are saved on the Xmedia Server and the scene is automatically updated on the VertigoXG Palette's Selection pane.

# <span id="page-45-0"></span>**Creating a new scene based on an existing scene**

The VertigoXG Viewer provides you with a "Save As" type functionality that allows you to create a new scene asset from an existing scene asset. The new scene is given a unique name, saved on the Xmedia Server and added to the Selection pane.

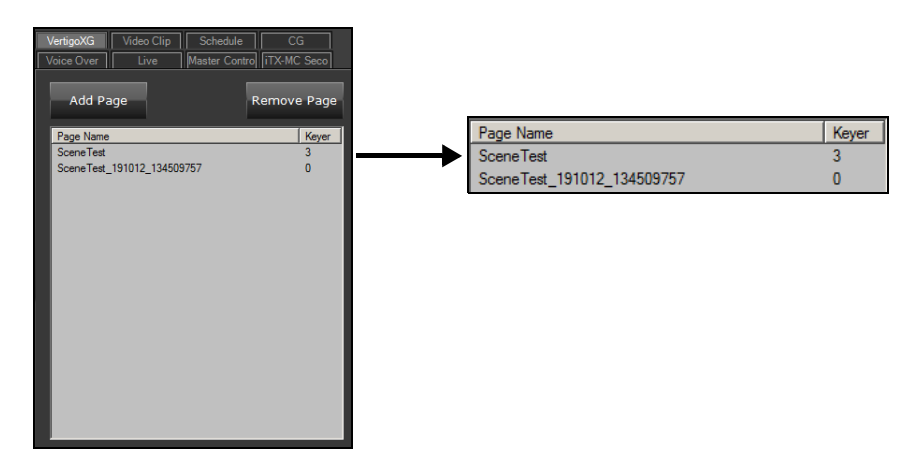

Figure 3-10. A new scene asset created from an existing scene asset

#### **To create a new scene asset based on an existing scene:**

- 1. Click the **Add Page** button in the VertigoXG Palette to open the VertigoXG Viewer.
- 2. Browse the **Scene** category in the VertigoXG Viewer's Asset Browser.
- 3. Double-click the scene to open it in the VertigoXG Viewer's Edit view.
- 4. Make changes to any of the scene's dynamic content elements (e.g. change text or substitute image, clip or cel animation elements).
- 5. Edit the scene's default **Duration** setting.

Changes to a scene's default Duration value will be saved to the Xmedia Server when you click **SAVE PAGE**. As such, these changes will be reflected the next time you add the scene to an XG event. The duration value of XG events that are associated with the scene are not affected by changes to the scene's default Duration value.

6. Optional: Edit the default **Keyer** value.

Changes to a scene's default Keyer value are automatically reflected in the VertigoXG Palette's Selection pane when you click **SAVE PAGE**.

Note that the default Keyer value is not saved with the scene asset on the Xmedia Server. However, the scene's reference in the VertigoXG Palette holds the new keyer value, so that when you open the scene from the Selection pane or add the page to a new XG event, the new default Keyer value is used.

# **NOTE**

Changing the default Keyer value does not affect the current Keyer value of XG events already listed in the ITX schedule.

7. Optional: Edit the default **Trigger** or **Duration** mode settings. Changes to a scene's default Trigger or Duration mode settings are not saved with the scene asset on the Xmedia Server when you click **SAVE PAGE**.

### **Ø Noте**

Changing the default Trigger or Duration mode settings does not affect the current XG events already listed in the ITX schedule.

8. Click the **Save Page** button.

A new scene asset is created, saved on the Xmedia Server and added to the Selection pane. The new asset is given a unique name, which consists of the name of the original scene with the date and time appended. If the original scene already had a date and time in its name, the date and time will be replaced.

# **ИМ**ОТЕ

After the new scene has been added to the Selection pane, the scene remains open in the VertigoXG Viewer. Any edits that are made to the scene while it's open in the VertigoXG Viewer will apply to the scene that was just added to the Selection pane. When the **Save Page** button is clicked the changes will be saved to the current scene without creating a new scene.

# <span id="page-47-0"></span>**Adding XG events to an iTX schedule**

XG events are secondary events in a schedule that allow Vertigo graphics pages and scenes to be played out on a specified keyer layer.

You can add XG events to the iTX channel's schedule by either adding a page or scene to the Schedule Grid or to the Timeline.

### **ИМ** NOTE

The VertigoXG Palette uses the term "Page" for both Vertigo pages and scenes. For example, the Selection pane lists both pages and scenes, but the column heading is **Page Name**.

### **Adding an XG event to the schedule grid**

Figure [3-11](#page-47-1) demonstrates that once pages (Vertigo page and/or scene assets) are listed in the Vertigo XG palette, you can drag a page/scene from the Selection pane directly onto a primary event on the channel's Schedule Grid. This adds the page/scene as a secondary event of type XG. The page/scene's default duration value and default keyer value are used for the event's Duration and Keyer settings, but they can be edited directly in the Schedule Grid or using the Event Editor (see [page 3-20](#page-49-0)).

<span id="page-47-1"></span>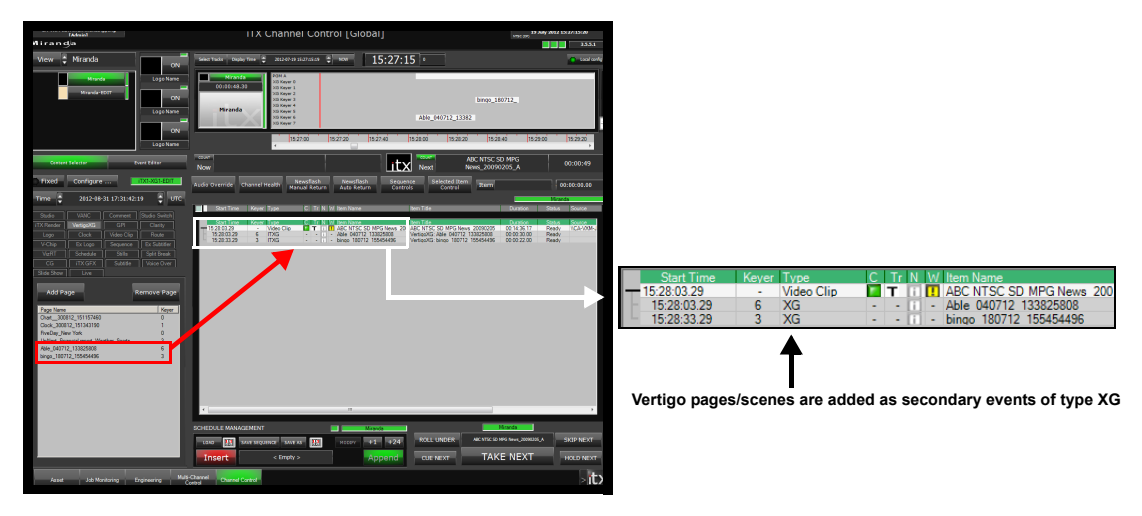

Figure 3-11. Drag the page/scene onto a primary event in the schedule

### **Adding an XG event to the timeline**

In order to add a page/scene to the timeline, the timeline grid must be configured to display the XG keyer tracks. Selecting the **Select Tracks** button above the iTX Desktop's timeline allows you to select and display the XG Keyer tracks in the timeline.

Once the XG Keyer tracks are displayed on the timeline, you drag & drop a page/scene from the Vertigo XG palette's Selection pane onto the primary video track on the timeline. The page/scene is added to the appropriate XG keyer track as determined by the page/scene's keyer setting (figure [3-12\)](#page-48-0).

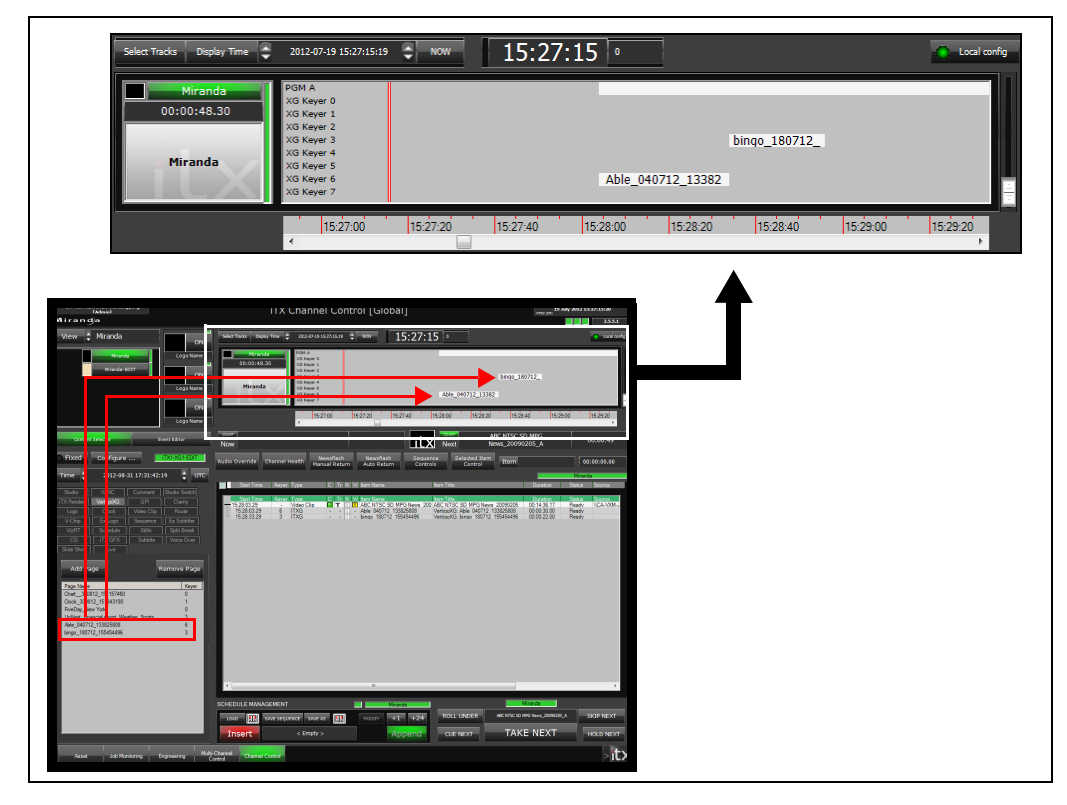

<span id="page-48-0"></span>Figure 3-12. Drag the page/scene from the Selection pane onto the PGM Video track on the timeline

# <span id="page-49-0"></span>**Editing the properties or content of a scheduled XG event**

When a page or scene is added to the iTX channel's Schedule Grid as an XG event, some of the event's properties, like Duration and Keyer, are initially set using the page/scene's default values.

You can edit the XG event's properties by selecting the XG event's row in the schedule and then selecting the **Event Editor** tab. The event's properties can be edited directly in the Event Editor and the changes applied by clicking the **Store Changes** button.

Clicking the **Edit Page** button opens the page/scene in the VertigoXG Viewer's Edit view. You can make content changes to the page that is currently assigned to the XG event. Once you have clicked the VertigoXG Viewer's **Save Page** button, changes to the page/scene are applied to the page/scene asset on the Xmedia Server, as well as to all XG events that are associated with that page/scene, even in other channel's schedules.

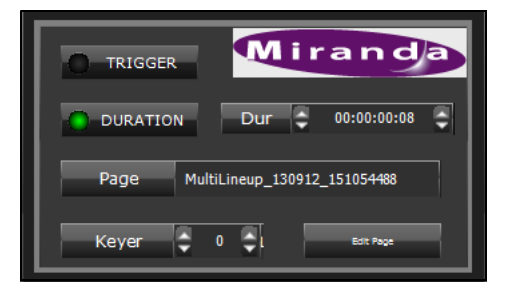

Figure 3-13. Edit an XG event's properties using the Event Editor

# **NOTE**

When an older schedule is loaded into the iTX Desktop, it may contain XG events that were authored using an older version of the VertigoXG plugin. If the **Edit Page** button is clicked for an older XG event, it will open the **Edit page fields** dialog, which only allows editing of text substitutions in a grid.

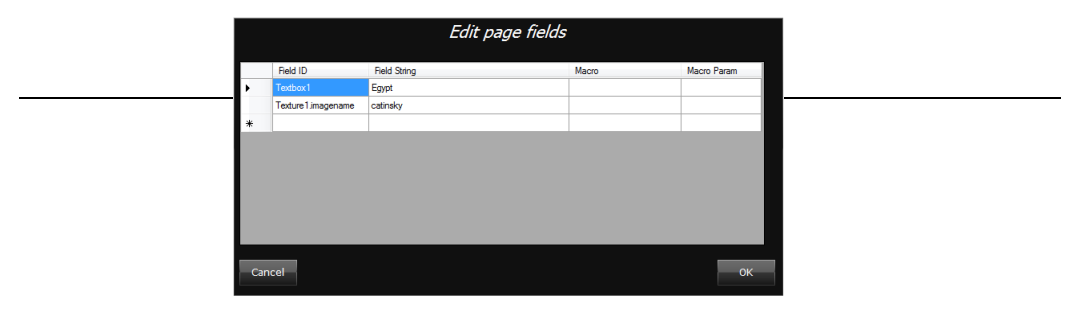